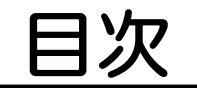

## 第1章 目的のコースに入るには

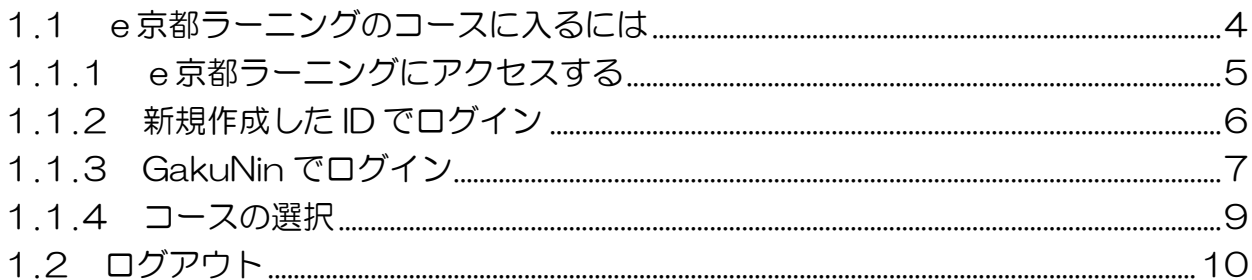

#### 第2章 資料の閲覧

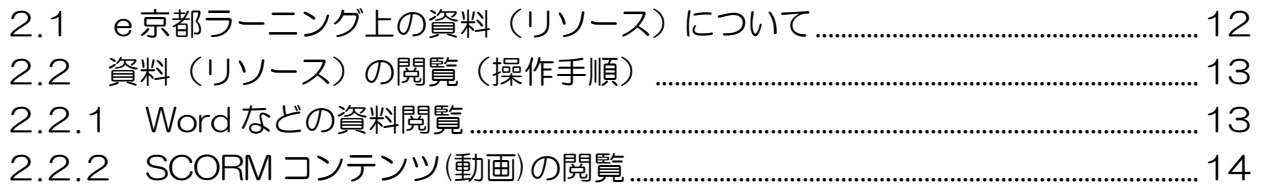

## 第3章 フォーラムの利用

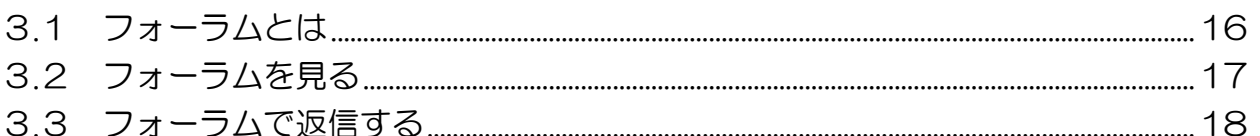

#### 第4章 課題の提出

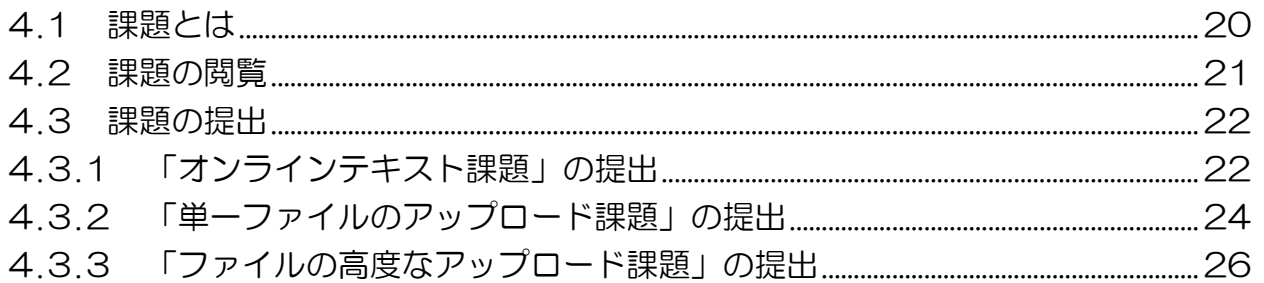

## 第5章 小テストの受験

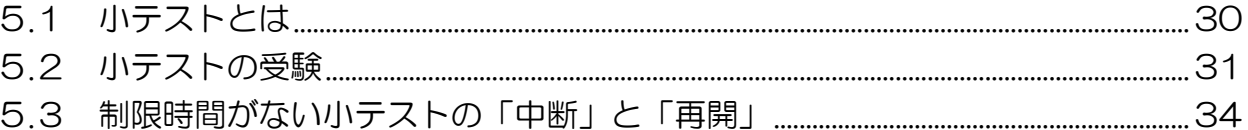

## 第6章 評定の確認

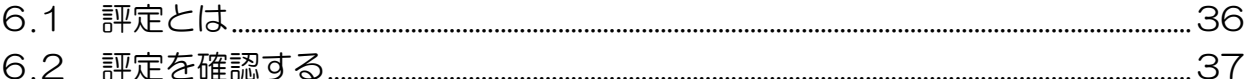

# 第7章 お知らせの閲覧

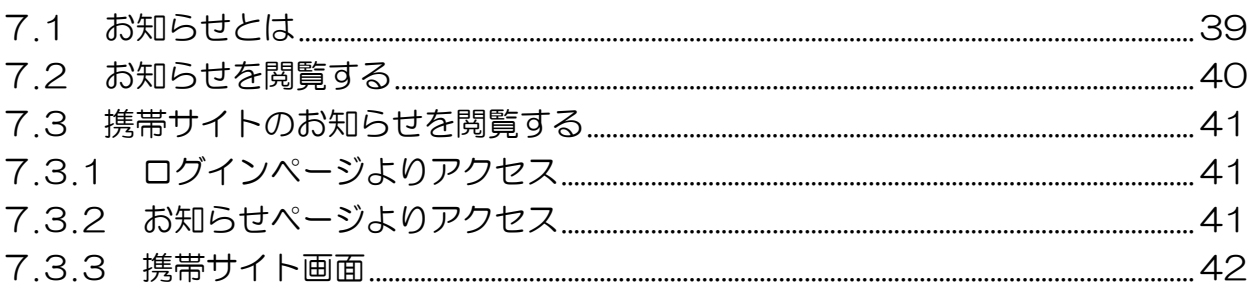

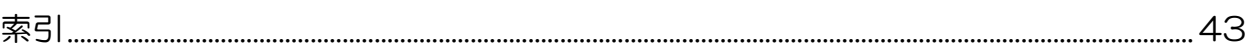

第 章

# e京都ラーニング基本操作(1) 目的のコースに入るには

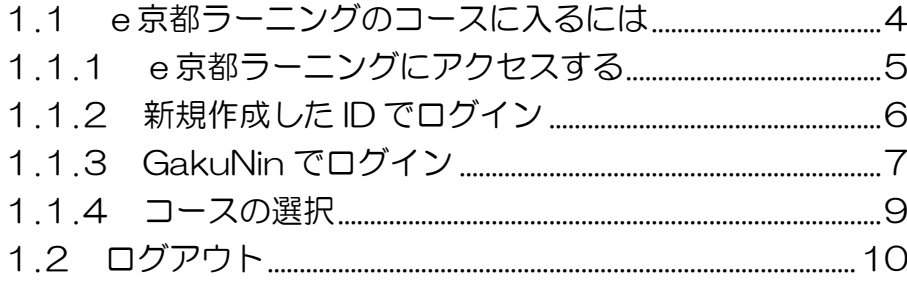

# <span id="page-3-0"></span>1.1 e京都ラーニングのコースに入るには

ここでは、e京都ラーニング(いーことらーにんぐ)にログインし目的のコースを選 択するまで、またコース内の操作を終えてログアウトするまでの操作を説明します。コー ス内の操作(フォーラムの利用、課題の提出など)については、本章以降のマニュアル を参照してください。

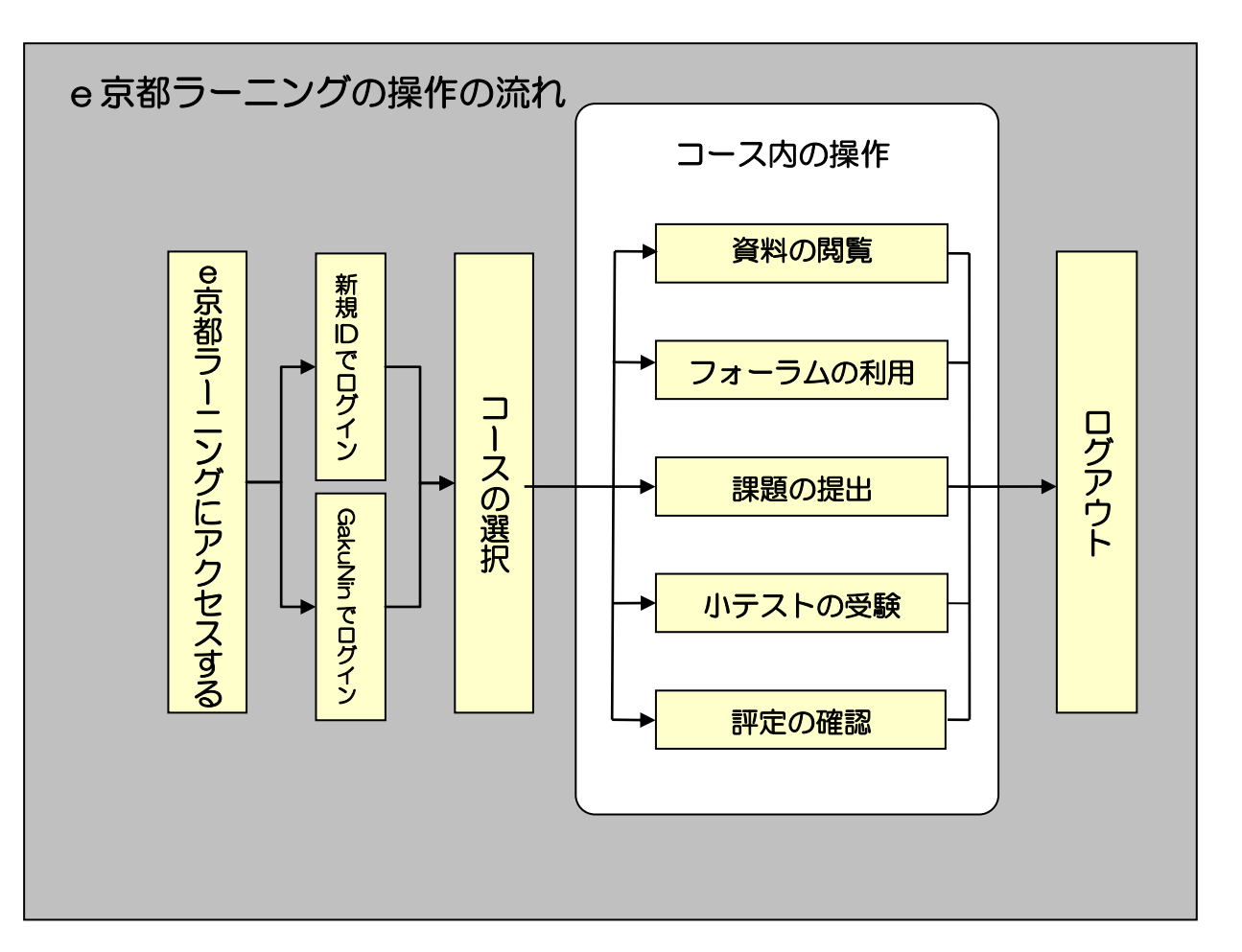

4

目 的 の コ ー ス に 入 る に は

#### <span id="page-4-0"></span>1.1.1 e京都ラーニングにアクセスする

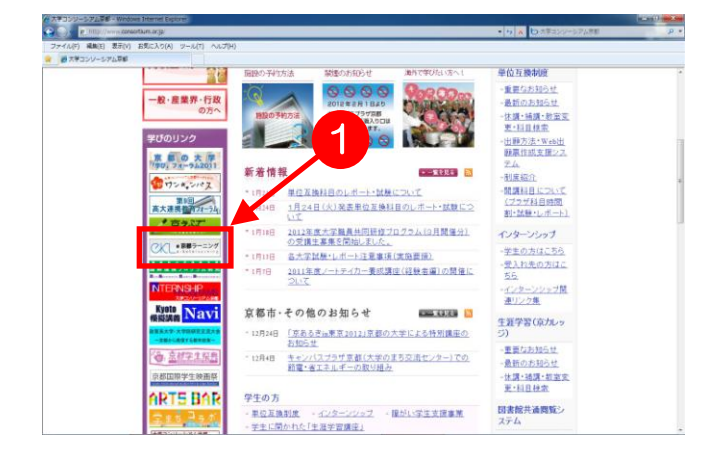

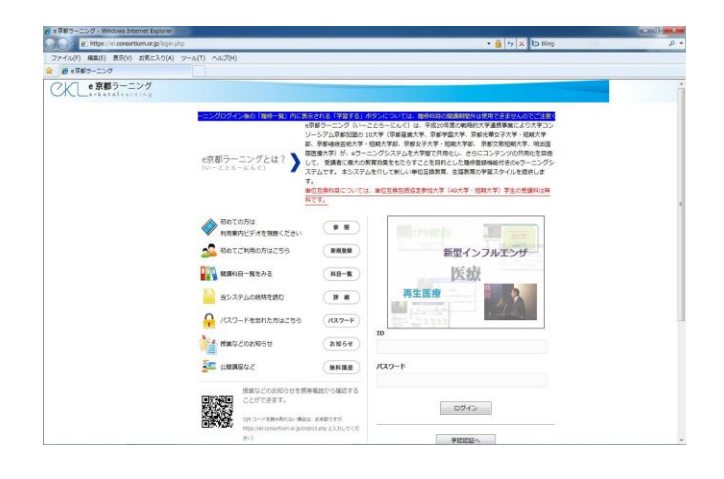

1. コンソーシアム京都の Web サイ ト(http://www.consortium.or.jp/) を開いてください。そして、➊e 京都ラーニングのバナーをクリッ クしてください。大学コンソーシ アム京都の Web サイトのデザイ ンが変更になっても、e 京都ラー ニングのバナー(1)は必ず配置し ています。探してクリックしてく ださい。

目 的 の コ ー ス に 入 る に は

2. バナーをクリックすると、ログイ ン画面が表示されます。

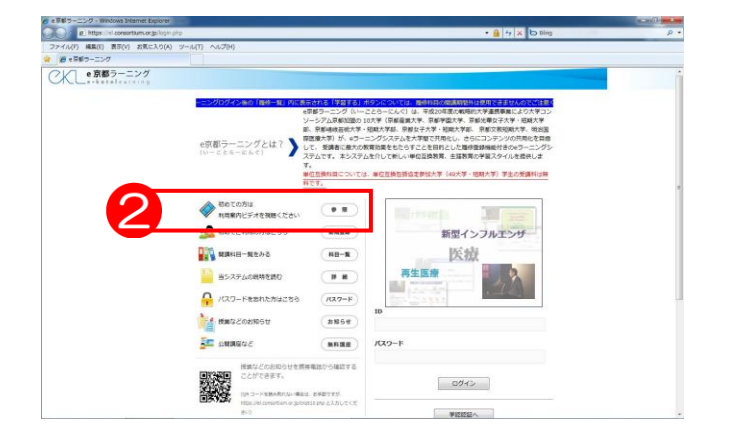

3. 新規に利用ID を作成される方はロ グイン画面の新規登録をクリック して、ID 作成を行ってください。 具体的な操作方法は、e 京都ラーニ ングのトップ画面にある2「初め ての方は利用案内ビデオを視聴く ださい」を参照するか、単位互換 履修生募集ガイドを参照してくだ さい。

## <span id="page-5-0"></span>1.1.2 新規作成した ID でログイン

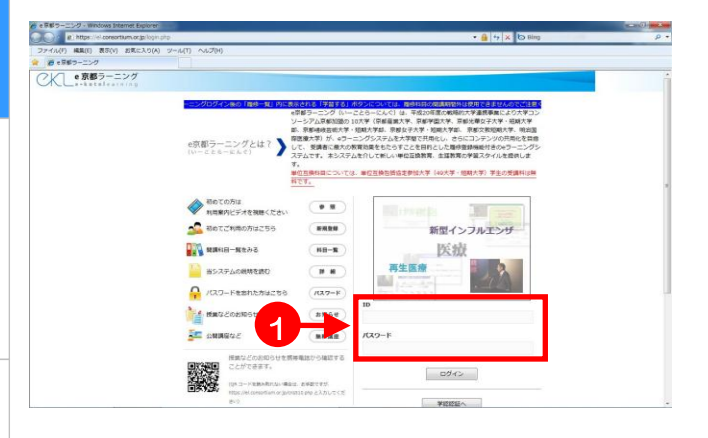

目 的 の コ ー ス に 入 る に は

1. e京都ラーニングのログイン画面右 側の➊IDおよびパスワード欄より、 新規登録時に取得した ID およびパ スワードを入力してください。

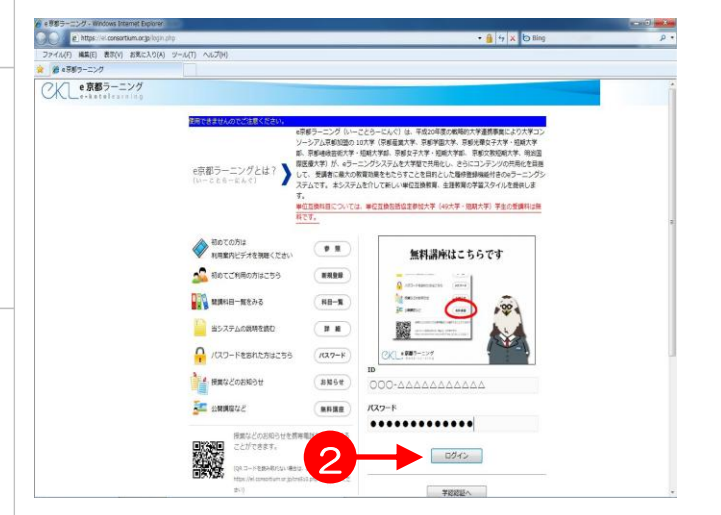

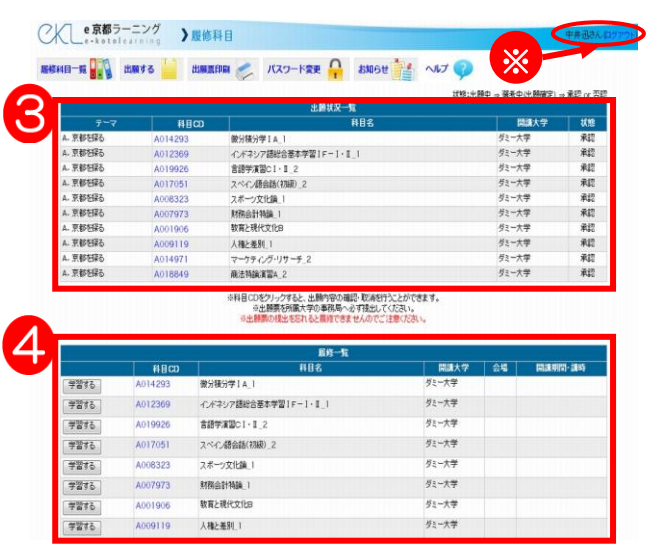

2. 200グインをクリックします。

- 3. ログインができたら、左図のような ページが表示されます。➌は自身の 出願した科目の履修状況一覧表に なり、4は履修が許可された科目の 一覧表になります。
	- > ログインが完了すると、画面上部※ にあなたの名前が表示されます。
	- ▶ 「出願状況一覧」は履修承認期間を 過ぎて2週間後に見えなくなります。

#### <span id="page-6-0"></span>1.1.3 GakuNin でログイン

#### A 、注意

GakuNin でログインできるのは、 シボレス認証を適用している大学に所属している受講生のみとなります。 ※現時点では、京都産業大学のみシボレス認証を適用しています。 また、ID の新規登録の際には、自大学がシボレス認証を適用している場合、 「e 京都ラーニングの認証に「シボレス認証」を適用している大学が選択されました。」 というメッセージが表示されます。 この場合も以下の説明と同じ手順で登録を行ってください。 なお、ここで説明するのは、e 京都ラーニングから学認認証を利用する場合の手順です。 自大学のページから学認認証を行って e 京都ラーニングを利用する場合は、各自大学内 の手順を確認してください。

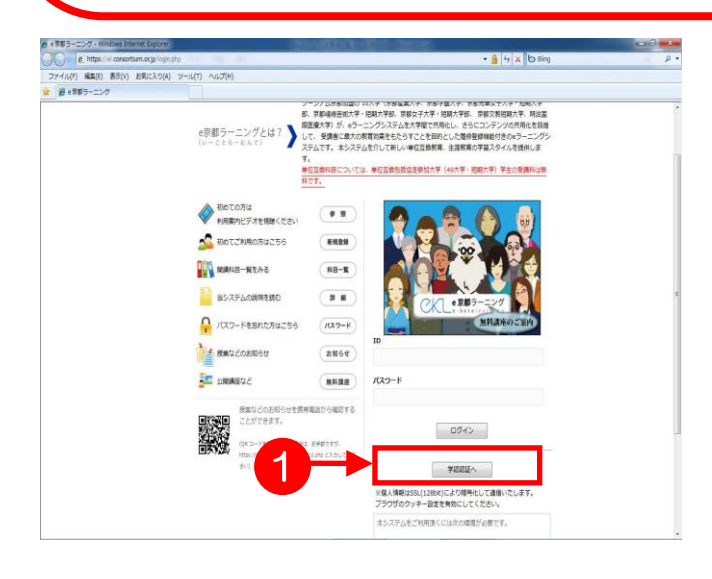

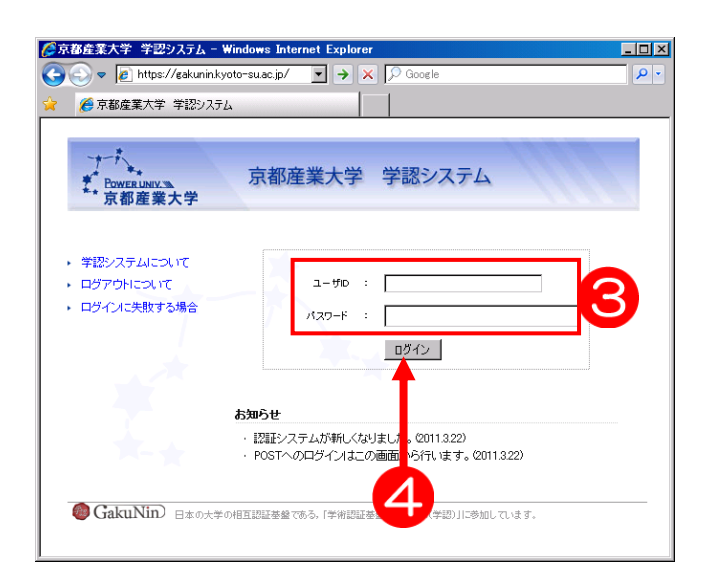

1. e京都ラーニングの初期画面から 右下の➊学認認証へボタンをク リックします。

2. 京都産業大学の学認認証画面が表 示されます。 6[ユーザ名]と[パスワード]にそれ ぞれ自大学で配布されている個人 のユーザ名・パスワードを入力し

て、➍ログインボタンをクリック します

目 的 の コ ー ス に 入 る に は

目

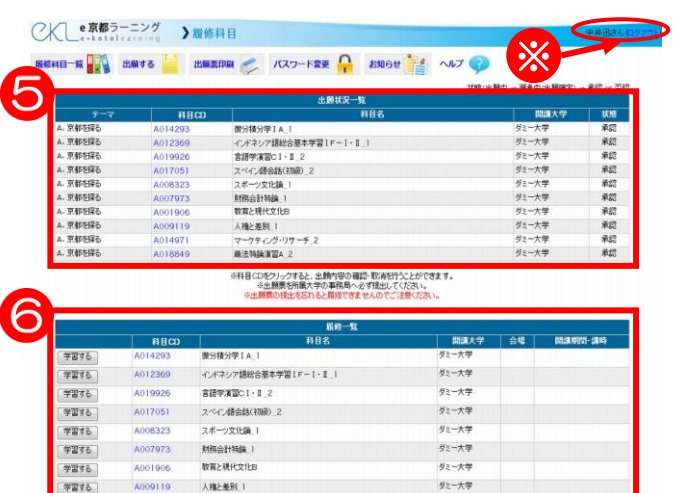

- 3. ログインが完了すると、左図のよ うなページが表示されます。 ➎は自身の出願した科目の履修状 況一覧表になり、6は履修が許可 された科目の一覧表になります。
	- > ログインが完了すると、画面の上部 ※にあなたの名前が表示されます。
	- 「出願状況一覧」は、履修承認期間 を過ぎて2週間後に見えなくなりま す。
	- > 一度GakuNinでログインした場合、 ログアウトしてから再び学認認証ボ タンを押すと、ステップ2.を省略 して直接ステップ3.の画面にアク セスすることができます。

<span id="page-8-0"></span>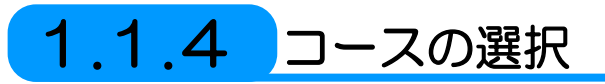

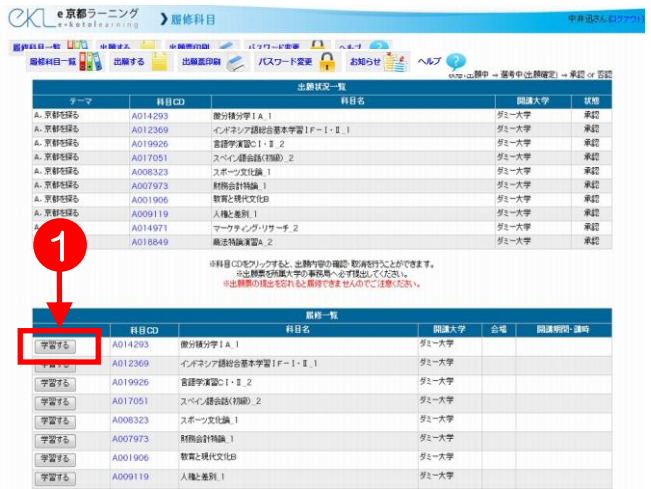

1. ログインが完了すると、履修一覧 が表示されます。

目 的 の コ ー ス に 入 る に は

2. 受講する講義名の横にある、 ●学習するのボタンをクリックし てください。

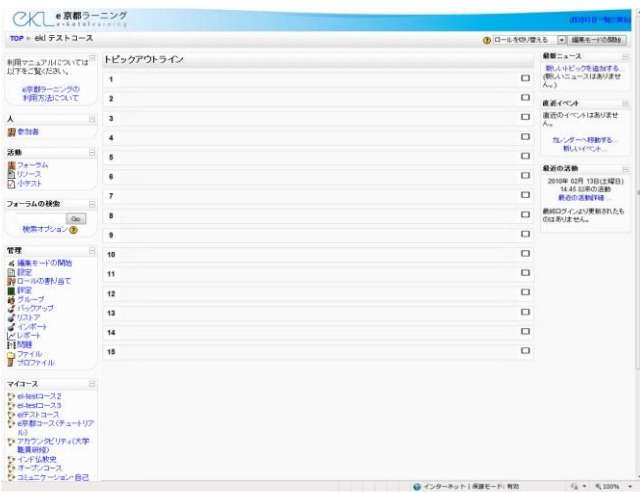

3. 受講する講義のメインページが開 きます。

e 京都ラーニングの具体的な操作 方法は、第 2 章以降の「e 京都ラー ニング基本操作」を参照してくださ い。

# <span id="page-9-0"></span>1**.**2 ログアウト

e京都ラーニングの利用を終了して、ログアウトする操作を説明します。

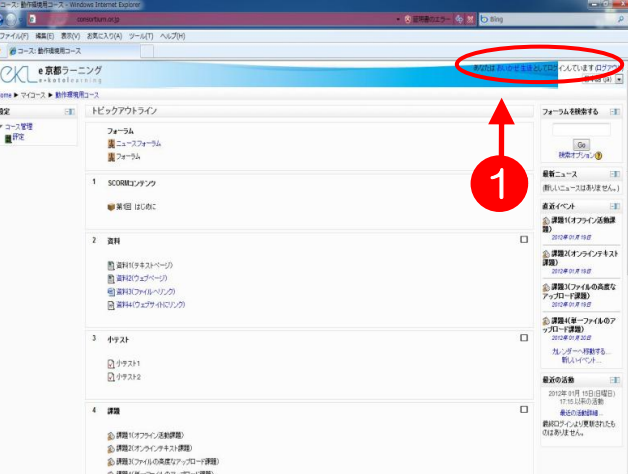

- 1. コースのトップページから、 ➊〔ログアウト〕をクリックします。
	- ▶ コースのトップページ以外でも、画 面に〔ログアウト〕が表示されてい る場合は、そこからログアウトする ことができます。

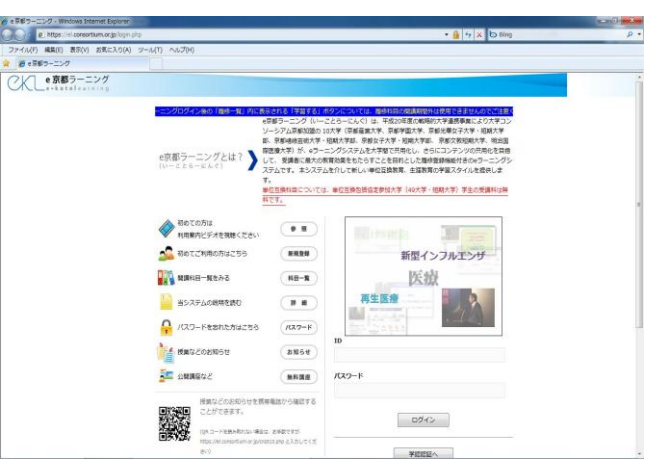

2. ログアウトが完了すると、e京都 ラーニングのトップページに戻りま す。

ログアウトせずにブラウザを閉じた 場合も自動的にログアウトされます が、なるべくログアウトの操作を行っ て終了するよう心がけてください。

# 第2章

# e京都ラーニング基本操作(2) 資料の閲覧

- 2.1 e京都ラーニング上の資料 (リソース)について.......12 2.2 [資料\(リソース\)の閲覧\(操作手順\)................................13](#page-12-0)
- 2.2.1 Word [などの資料閲覧...........................................................13](#page-12-1)
- 2.2.2 SCORM [コンテンツ\(動画\)の閲覧](#page-13-0) .................................14

#### <span id="page-11-0"></span>2.1 e京都ラーニング上の資料 (リソース)について

e京都ラーニング上にアップロードされたテキストや、Word・Excel・PowerPoint ファイルなどの資料のことを、e京都ラーニングでは「リソース」と呼びます。

各コース内の資料(リソース)は、担当教員の指示に従って利用してください。

なお、資料(リソース)はコースのトップ画面から見ると、その資料(リソース)を 作成したアプリケーションの種類ごとに下図のようなアイコンで表示されます。

作成したアプリケーションが不明の資料(リソース)は、下図のように コマークの アイコンで表示されます。

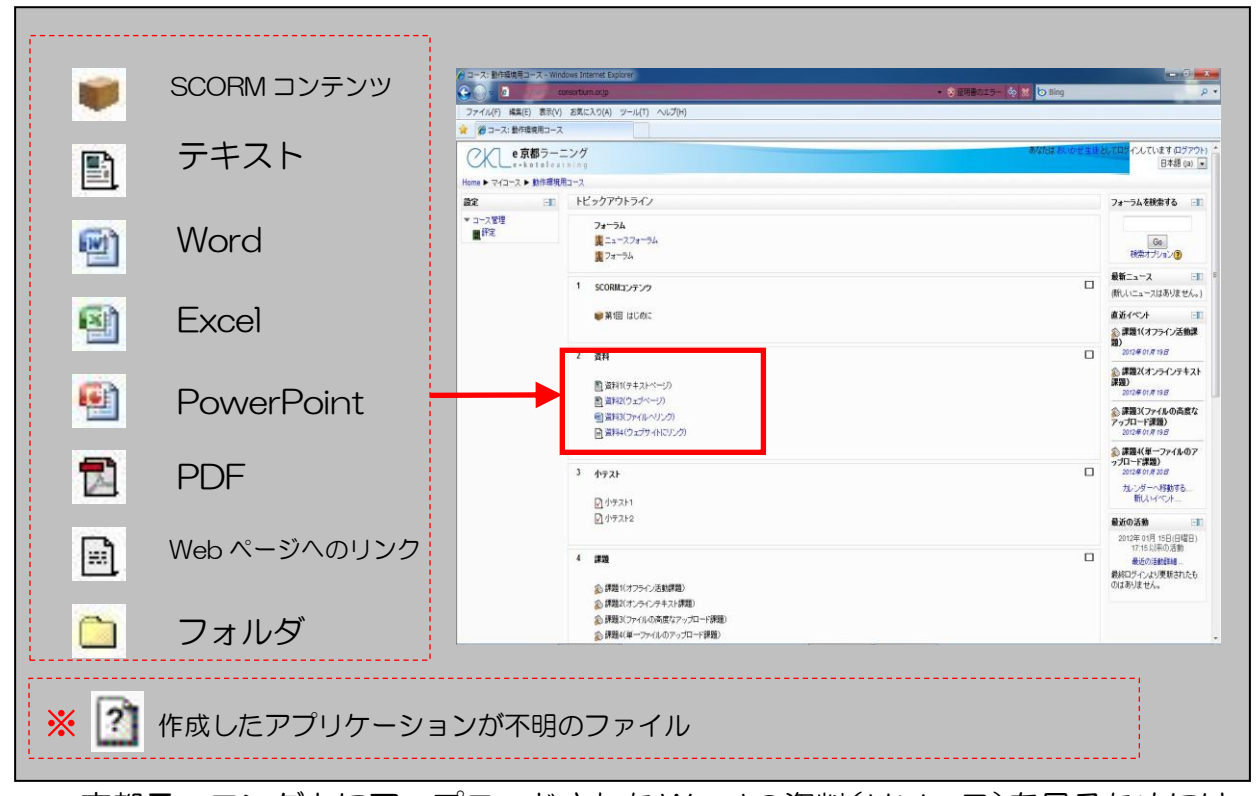

e京都ラーニング上にアップロードされたWordの資料(リソース)を見るためには、 受け手側のパソコンに Word またはWord ファイルを表示するためのビューワーがイン ストールされている必要があります。

同じアプリケーションでも、例えば Word2003 以前のバージョンがインストールさ れたパソコンでは、Word2007 で作成してe京都ラーニング上にアップロードされた 文書を見ることができない場合があります。ExcelやPowerPointについても同様です。

資料が表示できないなどのトラブル時には、ソフトウエアのバージョン差異によるも のもありますので、ご注意ください。

資 料 の 閲 覧

## <span id="page-12-0"></span>2**.**2 資料(リソース)の閲覧(操作手順)

#### <span id="page-12-1"></span>2**.**2**.**1 **Word** などの資料閲覧

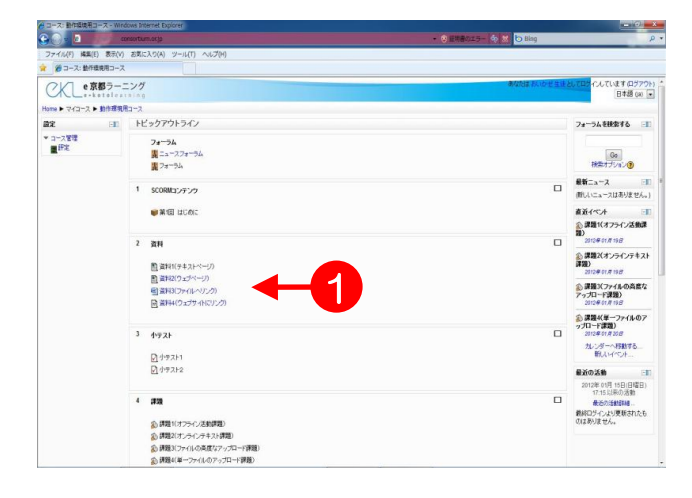

1. コースのトップページから、見たい 資料 (リソース) のタイトル (青い 文字)をクリックします。ここでは ➊Word の資料(リソース)をクリッ クします。

資 料 の 閲 覧

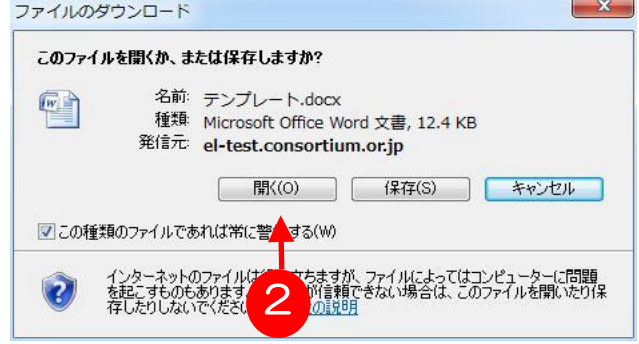

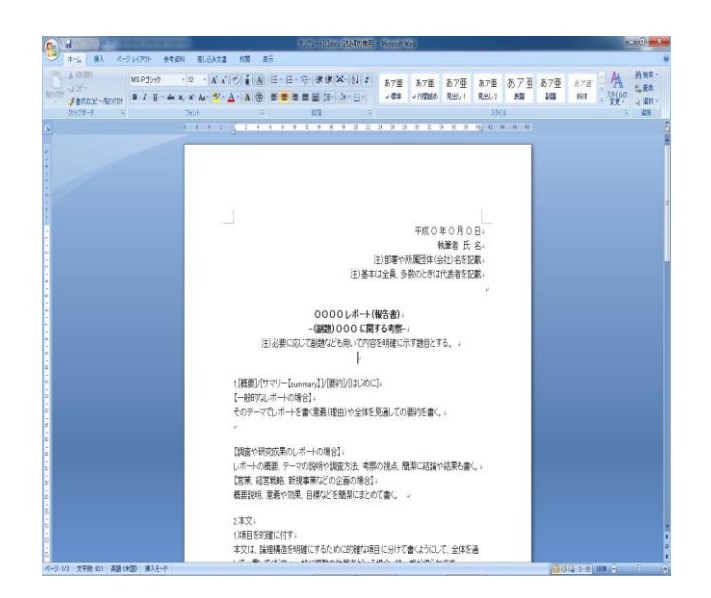

- 2. 「ファイルのダウンロード」ダイア ログが表示されます。ここでは、 2開く(○)をクリックします。
	- > 保存(S)をクリックすると指定した場 所にこのファイルを保存することがで きます。
- 3. Word の資料 (リソース) がブラウ ザ内に表示されます。ブラウザの環 境によっては、すぐに資料(リソー ス)が開かず、Web ブラウザ上部 に黄色い帯で「セキュリティ保護の ため(中略)ここをクリックしてく ださい」というメッセージが表示さ れる場合があります。この場合は、 黄色い帯の部分をクリックして、表 示されるリストから「ファイルのダ ウンロード」をクリックしてくださ い。

## <span id="page-13-0"></span>2.2.2 SCORM コンテンツ(動画)の閲覧

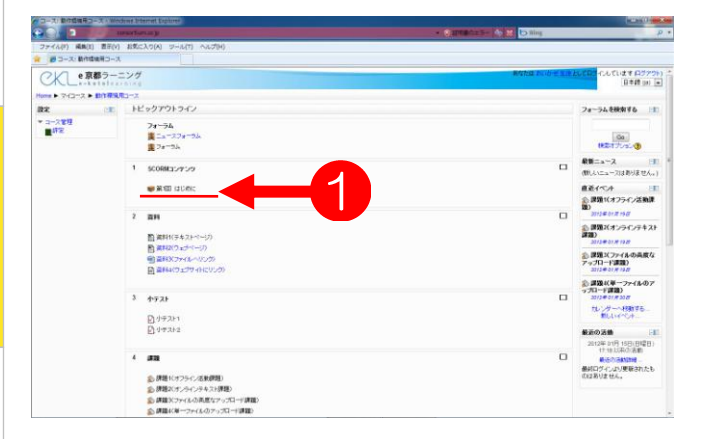

1. コースのトップページから、 **❶ ■ のついたタイトル (青い文** 字)をクリックします。

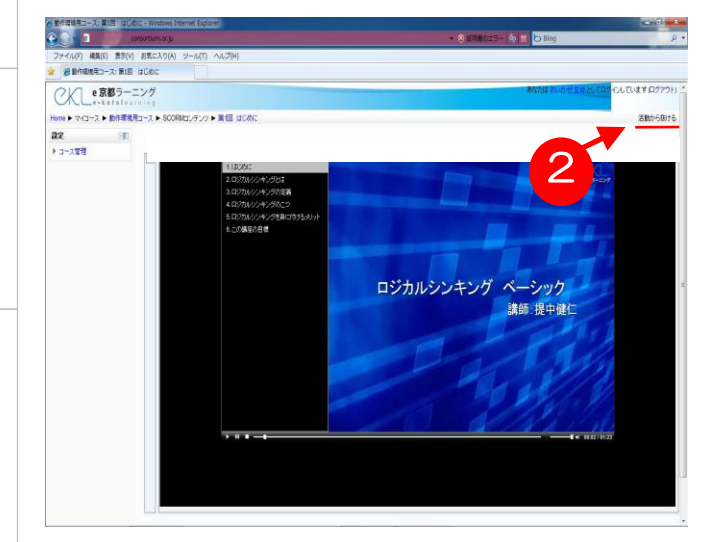

2. 左図のような動画コンテンツが表 示されます。閲覧を中止したい場 合は、右上にある2 〔活動から抜 ける〕をクリックします。

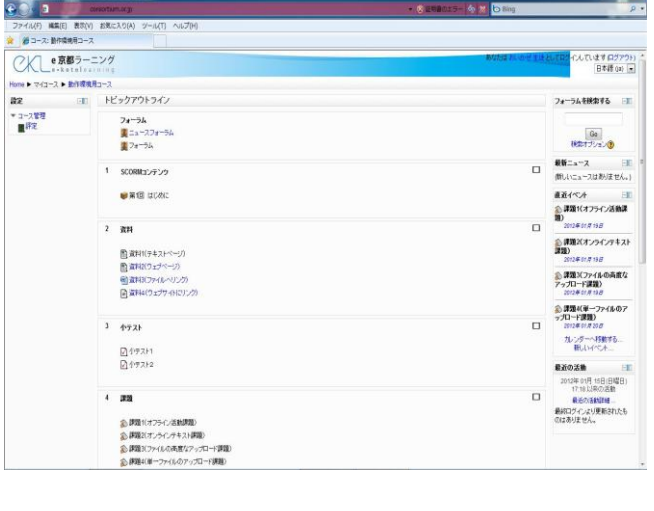

3. コースのトップ画面に戻ります。

資 料 の 閲 覧

14

第3章

# e京都ラーニング基本操作(3) フォーラムの利用

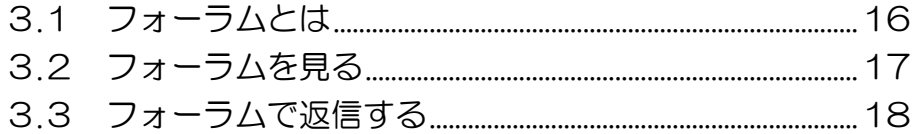

# <span id="page-15-0"></span>3**.**1 フォーラムとは

一般的に、「電子掲示板」や「BBS」などと呼ばれる情報交換をする告知板のことを、 e京都ラーニングでは「フォーラム」と呼びます。フォーラムでは、教員から受講生へ の告知を行ったり、コースの参加者間で親睦を深めたり、あるテーマについて議論した りすることができます。

各コース内でどのようなフォーラムを作り運営するかは、担当教員に委ねられていま すので、担当教員の指示に従って利用してください。

なお、フォーラムはコースのトップ画面から見ると、下図のようなアイコンで表示さ れます。

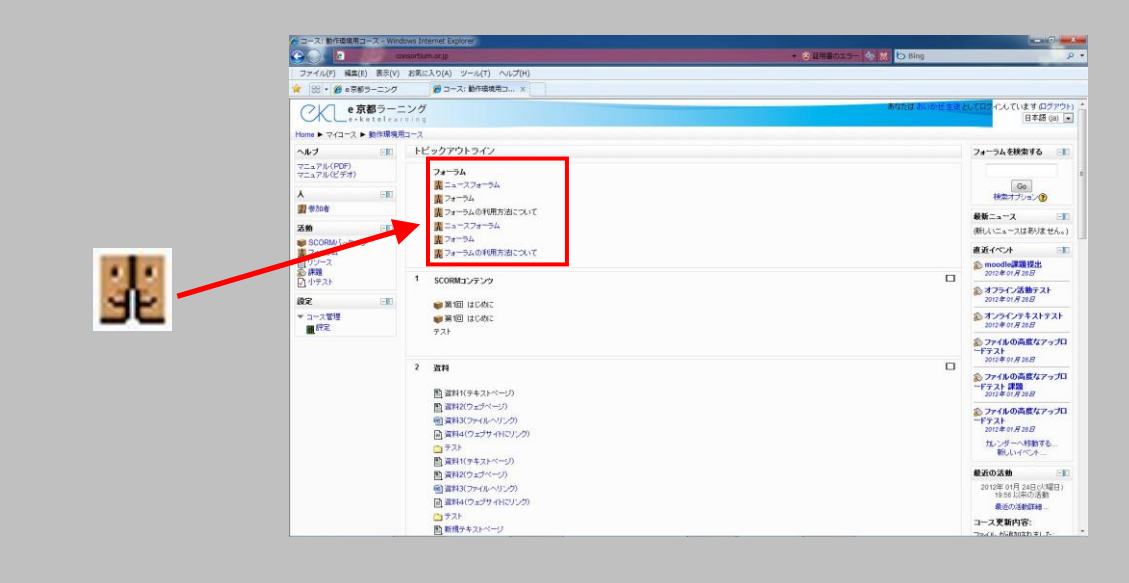

 〔ニュースフォーラム〕は初期設定でコースに配置されるフォーラムであり、 教員のみが書込み可能で、強制的に受講者へメールが送信されます。 〔フォーラム〕は自由に追加することが可能で、受講生が書込んだり、 ディスカッショントピックを作成したりすることも可能です。 メール購読は選択できます。

<span id="page-16-0"></span>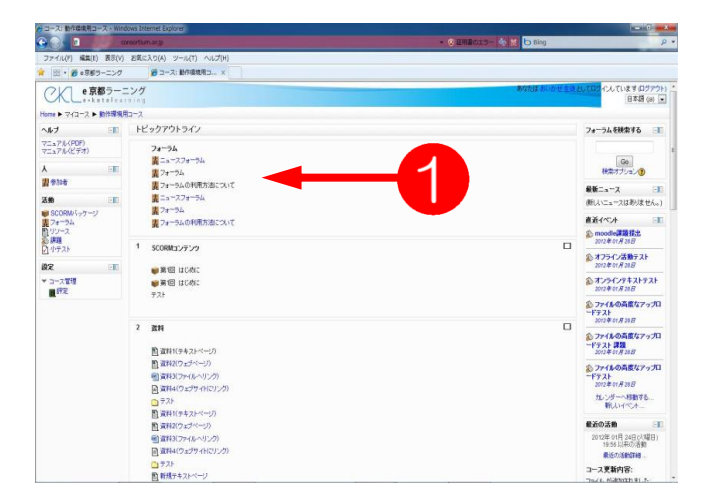

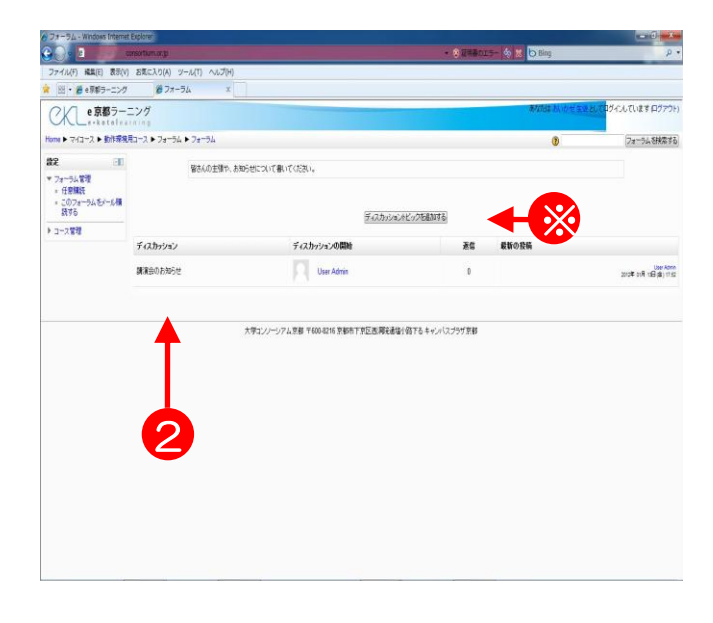

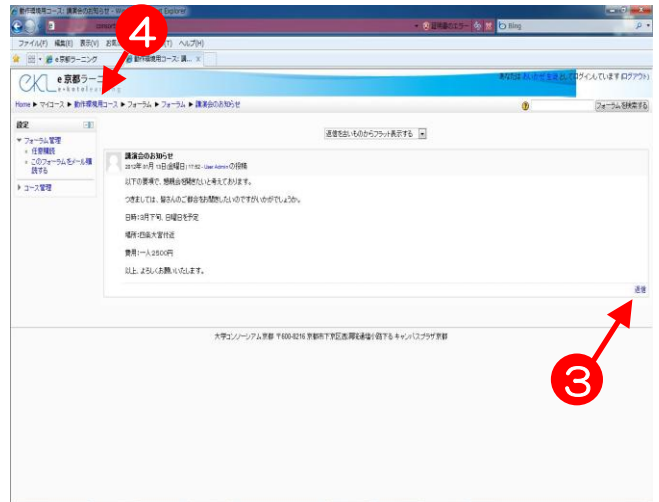

1. フォーラム (アイコン 轟 ) の ➊タイトル部分をクリックします。

フ

- 2. 2ディスカッションの表題をク リックします。
	- > ※ディスカッショントピックを追加 するボタンをクリックすると、新し いディスカッションを作成すること ができます。

3. 選択したディスカッションの内容 が表示されます。 コメントに返信をする場合は、当 該コメント内の❸〔返信〕をクリッ クします。(→次頁 4.へ)

返信せずに、コースのトップペー ジに戻る場合は、4コースの省略 名をクリックします。

# <span id="page-17-0"></span>3**.**3 フォーラムで返信する

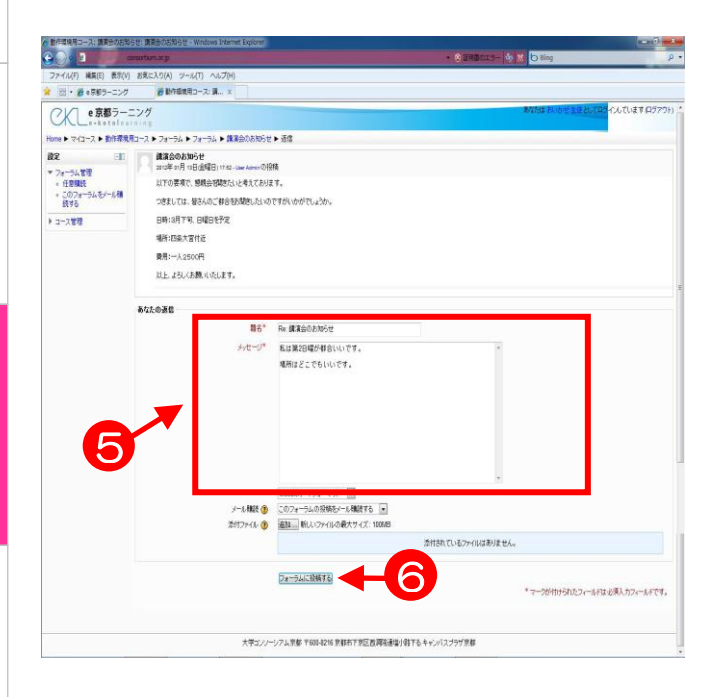

#### (前頁 3.より続く)

4. 返信ボタンを押したコメントの下 に、➎「あなたの返信」の領域が 表示されるので、ここに返信文を 直接入力します。

**5. 6**フォーラムに投稿するボタンを クリックします。

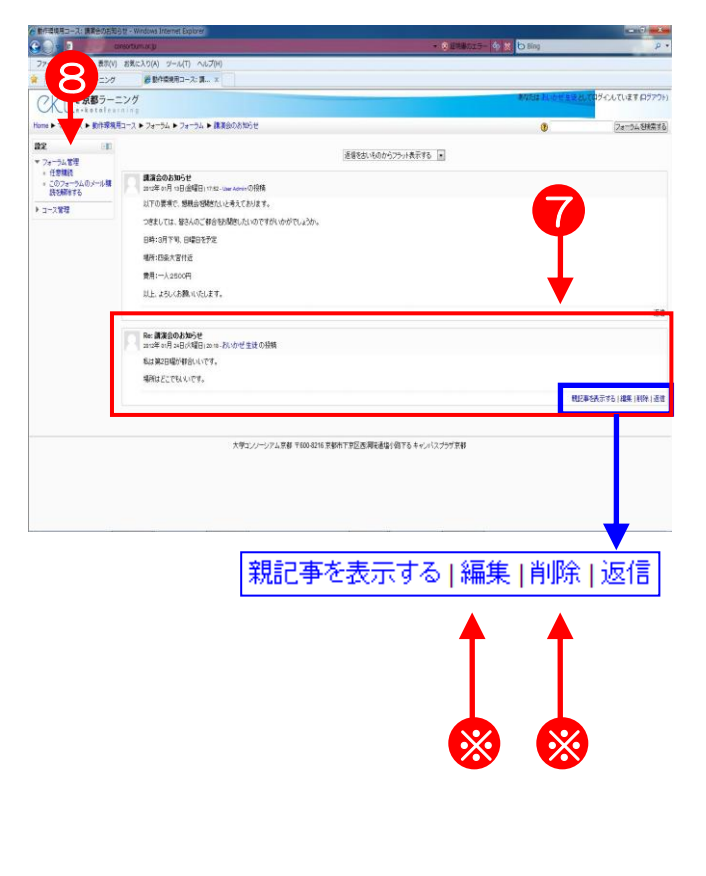

- 6. 7返信が投稿されました。 コースのトップページに戻るには、 8画面上部のナビゲーションの コースの省略名をクリックします。
	- > 投稿して 30 分以内なら、※[編 集] をクリックして、コメント を訂正することができます。
	- ▶ 投稿したコメントを削除したい ときは、※ [削除] をクリック します。
	- ▶ 投稿後 30 分以上経過すると、 [編集][削除]は表示されなく なります。

第4章

# e京都ラーニング基本操作(4) 課題の提出

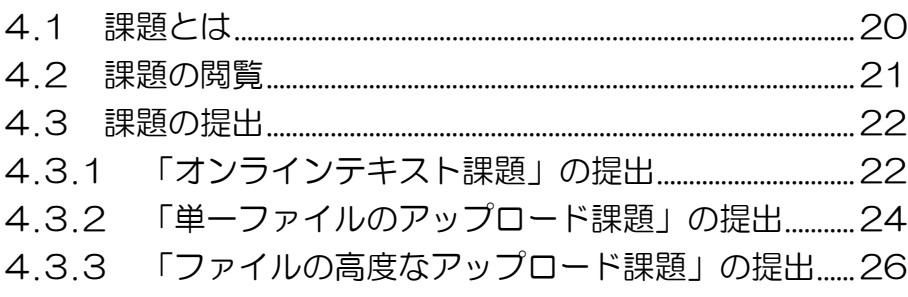

# <span id="page-19-0"></span>4.1 課題とは

e京都ラーニングの「課題」を利用すると、学生の皆さんはアプリケーション(Word や Excel など)で作成したファイルをアップロードしたり、e京都ラーニングの入力領 域にテキストを入力したりすることにより、インターネット上で課題を提出することが できます。また、その結果(評定)をe京都ラーニング上で確認することができます。

課題は、コースのトップ画面上では下図のようなアイコンで表示されます。

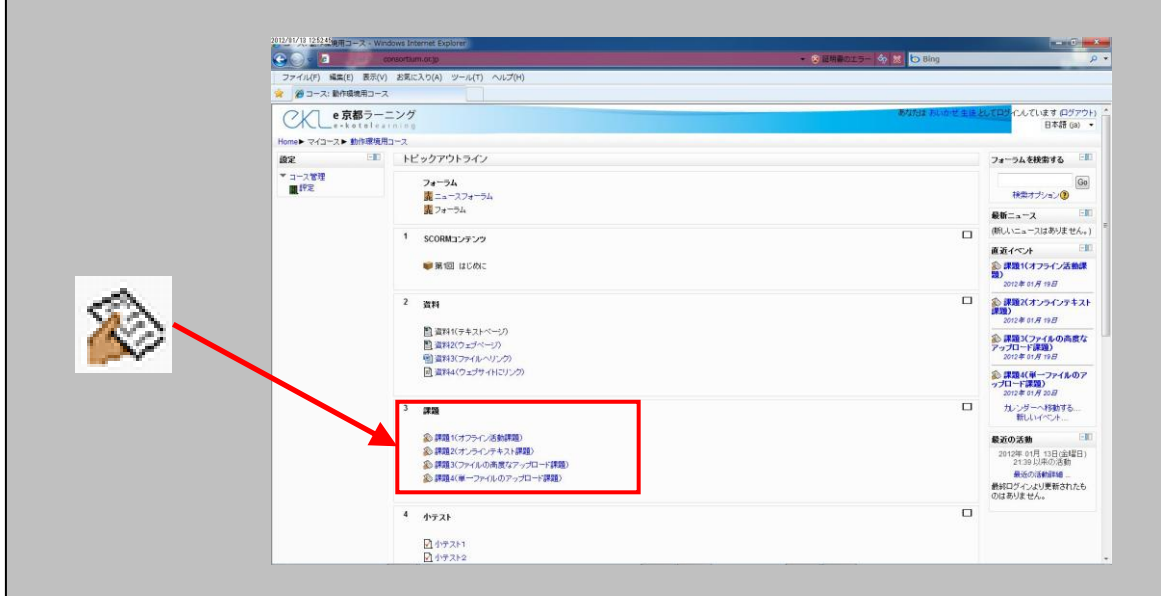

課 題 の 提 出

<span id="page-20-0"></span>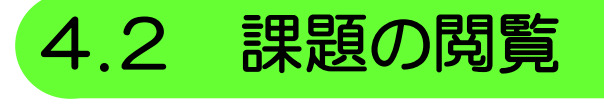

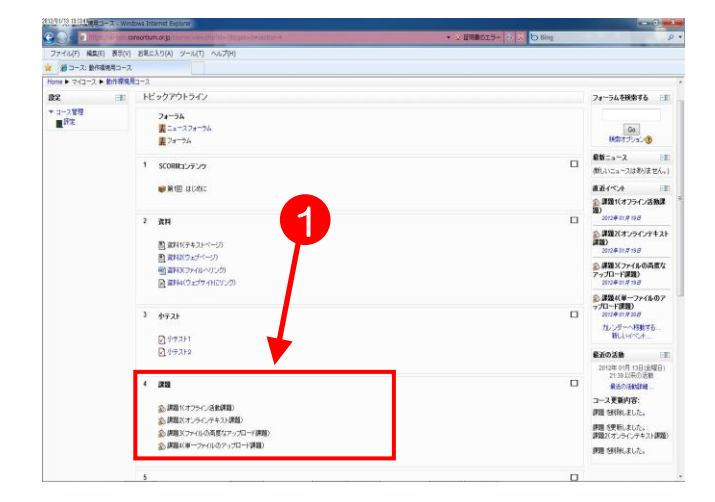

- 1. ❶閲覧したい課題 (アイコン 《 のタ イトル部分)をクリックします。
- 2. 選択した課題の画面が表示されます。 課題は提出方法により下図 @~@ の4つのタイプがあり、青枠線で囲ん だ部分に、課題の内容や提出期間が提 示されます。

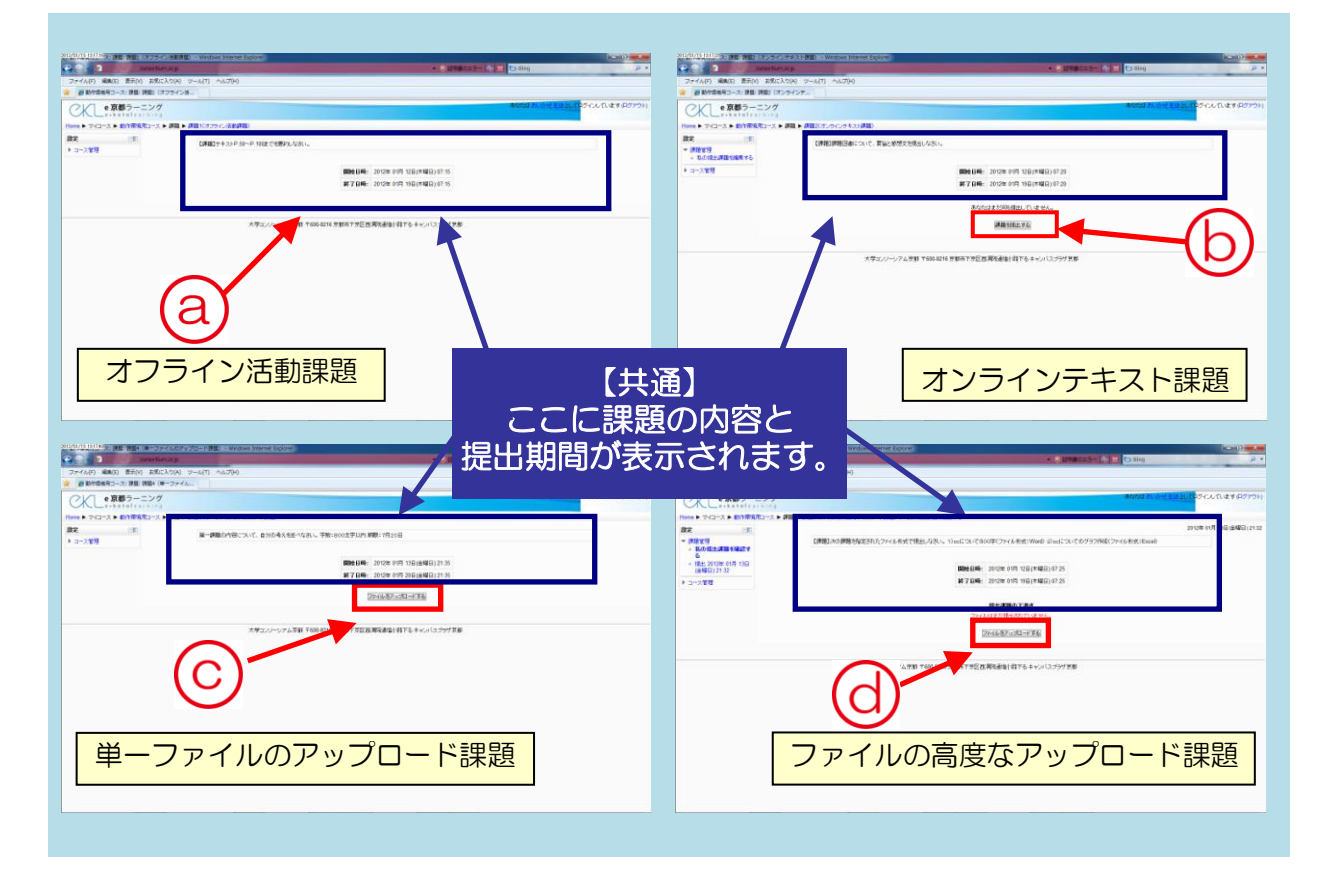

- ⓐ 問題が提示されるだけのタイプです。提出用ボタンはありません。
- ⓑ e京都ラーニング上で直接文字を入力し課題を提出するタイプです。
- ▶ (C) 提出する課題を Word や Excel などで作成し、e 京都ラーニングにアップロードするタイプです。
- **▶ (d) 上記 ⓒ と同様ですが、このタイプは複数のファイルをアップロードできます。**

#### <span id="page-21-1"></span>4.3.1 「オンラインテキスト課題」の提出 CKL e 京都ラーニング **CONTRACTOR** 【詳細】課題日本について、要論と感想文を提出しな - FRYST<br>- FRYST<br>- LONENTISERYS  $+40000$

**CONTRACTOR MESELTA** 

。<br>フム京都 〒600-8216 京都市下京区高岡谷道場小路下る キャンパスプラザ東

課題を提出する方法をタイプ別に説明します。

<span id="page-21-0"></span>4**.**3 課題の提出

1

課題を開いたとき、1提出課題を提出す るボタンが表示されるのが、「オンライン テキスト課題」です。このタイプの課題は e京都ラーニング上に直接文字を入力して 提出します。

- 1. 1提出課題を提出するボタンを クリックします。
- 2. ➋のような入力領域(フォーラムのも のと同じ)が表示されるので、ここに 提出する課題を入力します。

3. 入力を終えたら、3変更を保存するボ タンをクリックします。

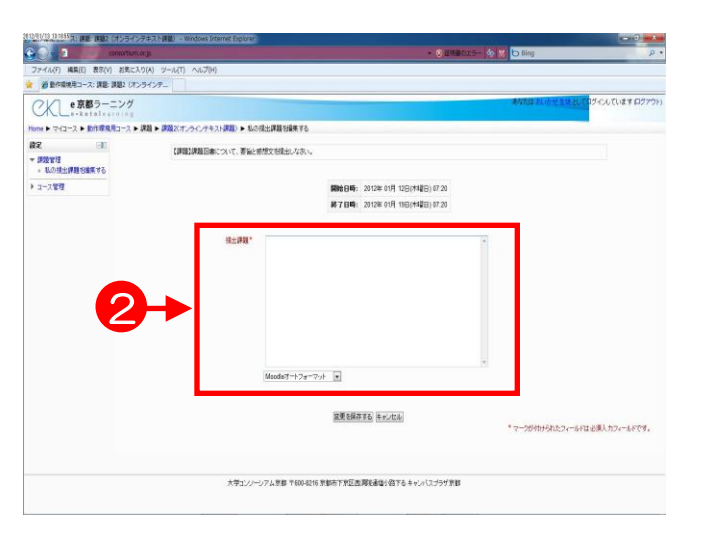

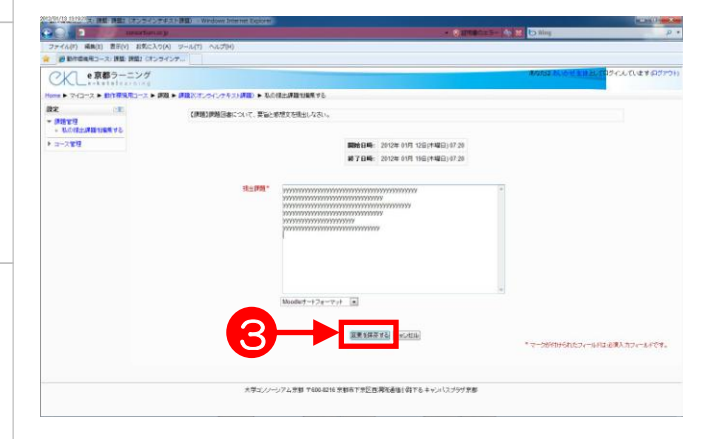

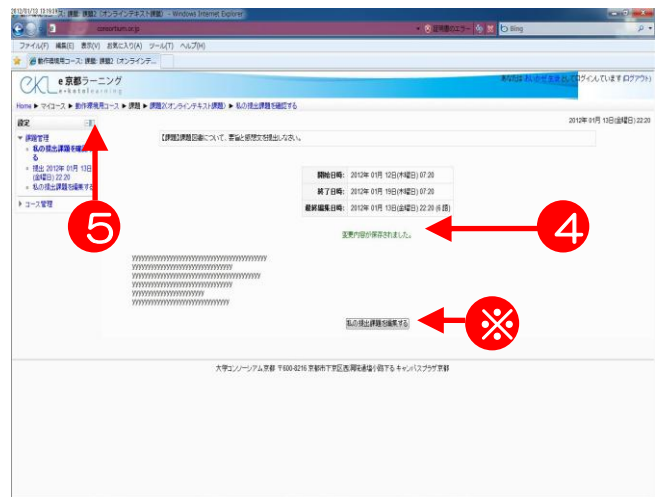

- 4. 課題の提出が完了すると、画面に ➍「変更内容が保存されました。」と表 示され、その下に 2.で入力した文章が 表示されるので、確認します。
	- > この画面が表示されない場合は、課題 が提出されていません。もう一度1.か らやり直しましょう。
	- ▶ 提出した課題を訂正したい場合は、 ※私の提出課題を編集するポタンをク リックします。すると画面が 2.に戻っ て編集ができます。編集は提出期限ま で行うことが可能です。提出期限を過 ぎると編集することはできません。

▶ 5コースの省略名をクリックします。

## <span id="page-23-0"></span>4.3.2 「単一ファイルのアップロード課題」の提出

課題を開いたとき、※ファイルをアップロードするというボタンがあるのは、Word や Excel などのファイルをアップロードして提出するタイプの課題です。

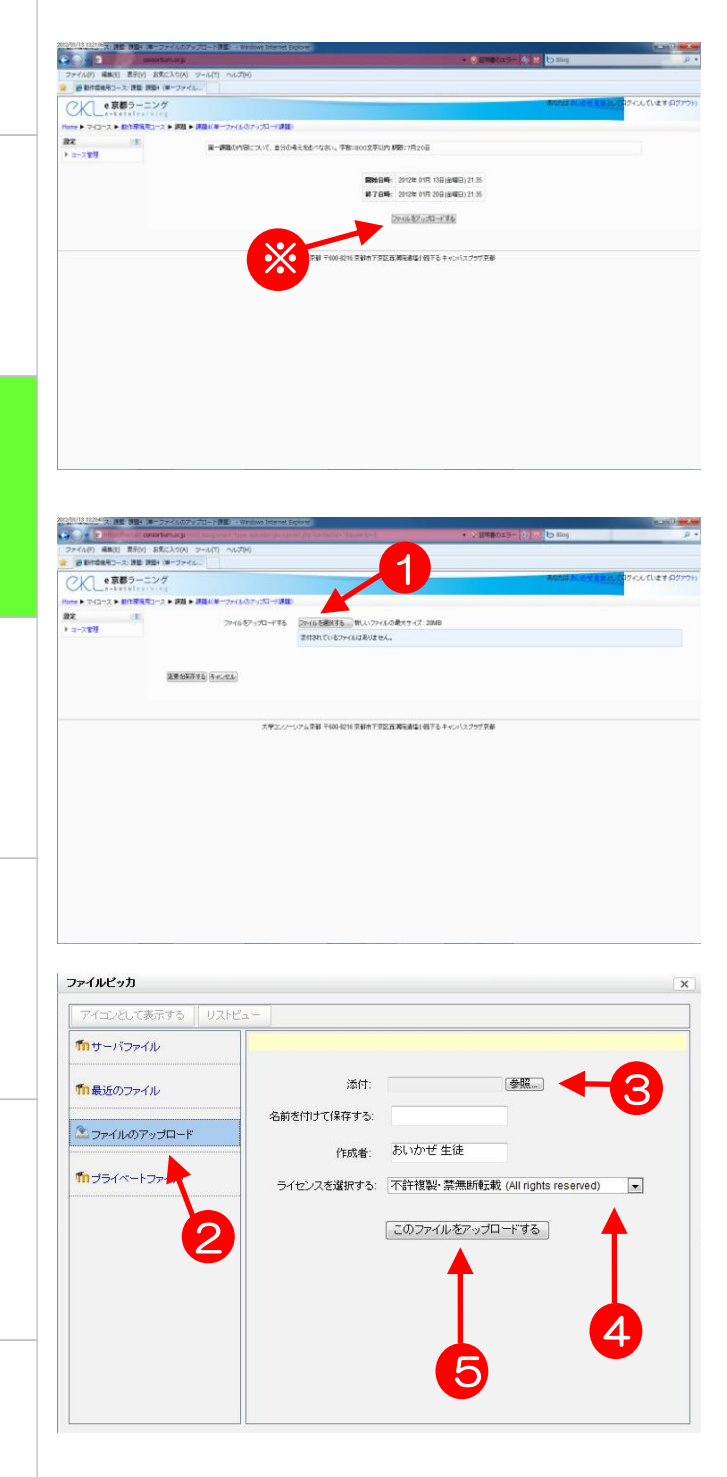

- 1. 0ファイルを選択するボタンをク リックします。
	- ▶ 複数のファイルをアップロードでき る「ファイルの高度なアップロード 課題」との違いについては、『4.3.3 「ファイルの高度なアップロード課 題」の提出』を参照してください。

2. 「ファイルの選択」ダイアログが表 示されます。ここでは、デスクトッ プに保存されたファイルを指定する ので、➋➌のようにクリックします。 作成したファイルの保存場所を左図 のように探し出し、該当のファイル を指定してください。 ■ラキストボックスに 2.で指定した ファイルのパスが表示されているの を確認して、**❺**このファイルをアッ フロードするボタンをクリックしま す。

課

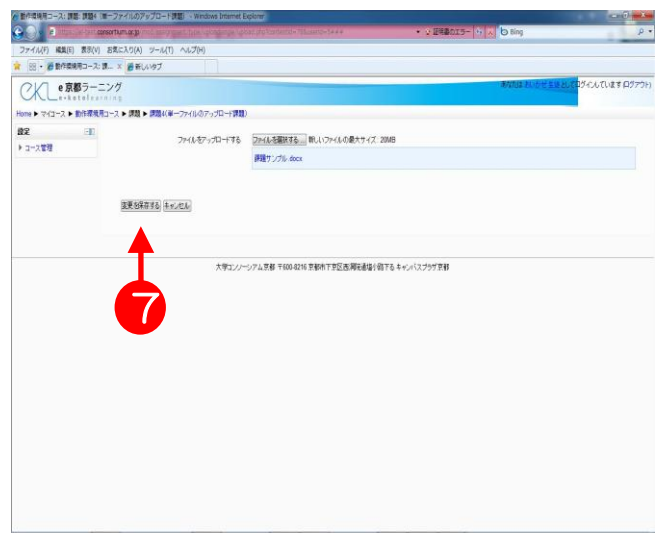

- 3. 2変更を保存するポタンを クリックします。
	- ▶ 日本語 (2 バイト文字) のファイル 名がついたファイルはアップロード できない場合があります。その時は 半角英数字に置き換えてアップロー ドしてください。

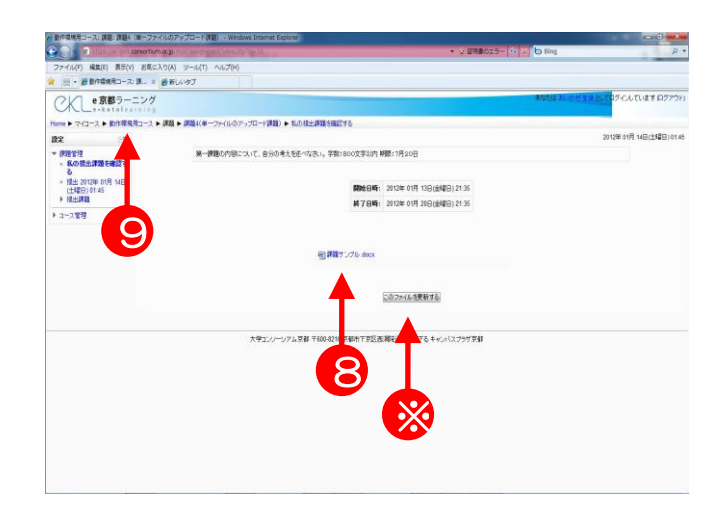

- 4. アップロードに成功すると、アップ ロードしたファイルが➑に表示され ます。
	- > 課題の再提出が許可されている場合、 差し替えることができるファイルを ※このファイルを更新するをクリッ クして新しいファイルを選択します。 先にアップロードしたファイルは削 除されます。
	- ▶ 通常、(1)教員が課題に点数を付け た後、もしくは(2)提出期限の日時 経過後はアップロードしたファイル の差し替えができなくなります。
- 5. コースのトップページに戻るには、 **9コースの省略名をクリックします。**

<span id="page-25-0"></span>4.3.3 「ファイルの高度なアップロード課題」の提出 複数のファイルをアップロードできるのがこのタイプの課題です。前項の「単一ファイ ルのアップロード課題」との相違点は、提出期間の下に※「提出課題の下書き」という文 言が表示されることです。

また、担当教員によっては、提出課題に関するメモを作成できるように設定している場 合もあります。

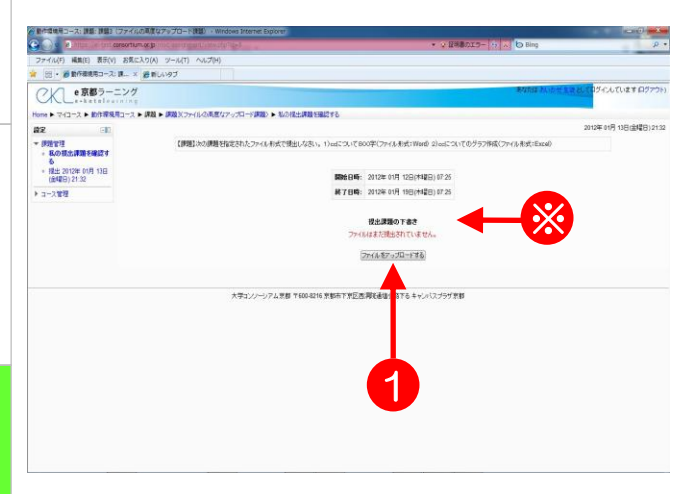

- 1. 課題を開き、1ファイルをアップロー
	- ドするをクリックします。

2. 「追加」ダイアログが表示されます。 ここでも、デスクトップに保存され たファイルを指定するので、280 ➎のようにクリックします。作成し たファイルの保存場所を左図のよう に探し出し、該当のファイルを指定 してください。

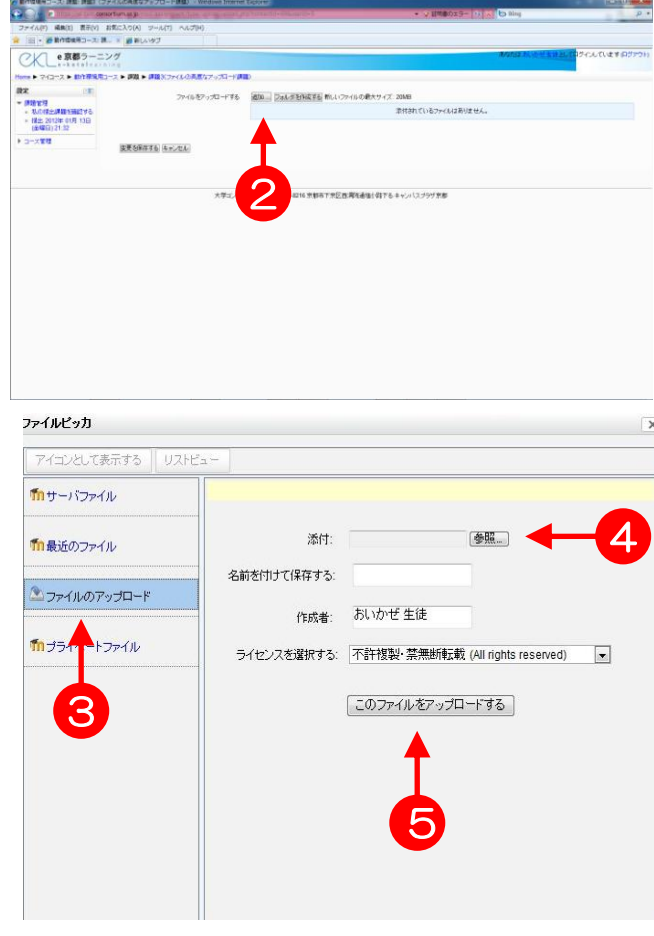

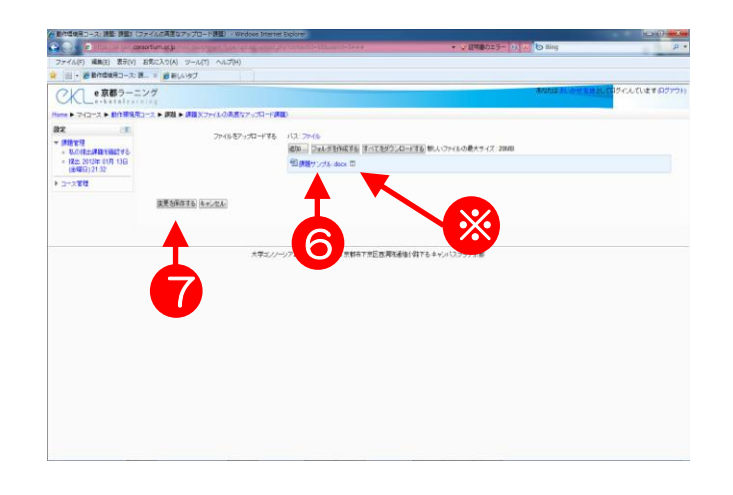

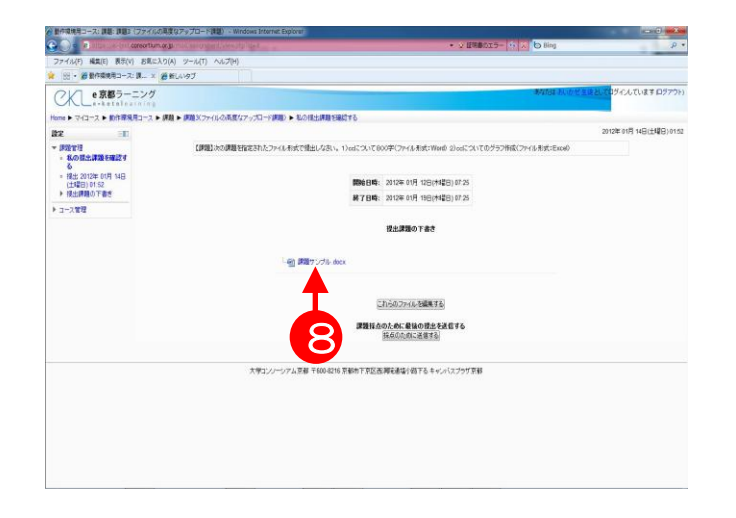

- 3. ➏に 2.で指定したファイルの名前が 表示されているのを確認して、 ➐変更を保存するボタンをクリック します。
	- ▶ アップロードしたファイル名の横 の※ 日をクリックし、「削除」を 選択すると、ファイルを削除する ことができます。課題を提出した 後は、この画面が表示されなくな り、削除はできません。
- 4. ➑のように、アップロードしたファ イルが表示されます。 次のファイルをアップロードするに は、前頁 1.~3.の操作を繰り返しま す。

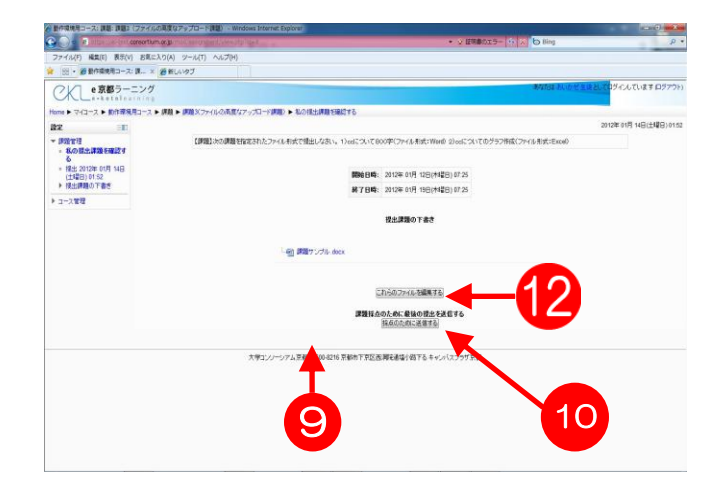

- 5. ➒すべてのファイルをアップロード したら、➓採点のために送信するを クリックします。これを押した後は ファイルの差し替えができなくなり ます。注意してください。
	- ▶ アップロードしたファイルの数が 上限に達すると、ファイルをアッ プロードするボタン(このファイ ルをアップロードする)が表示さ れなくなります。

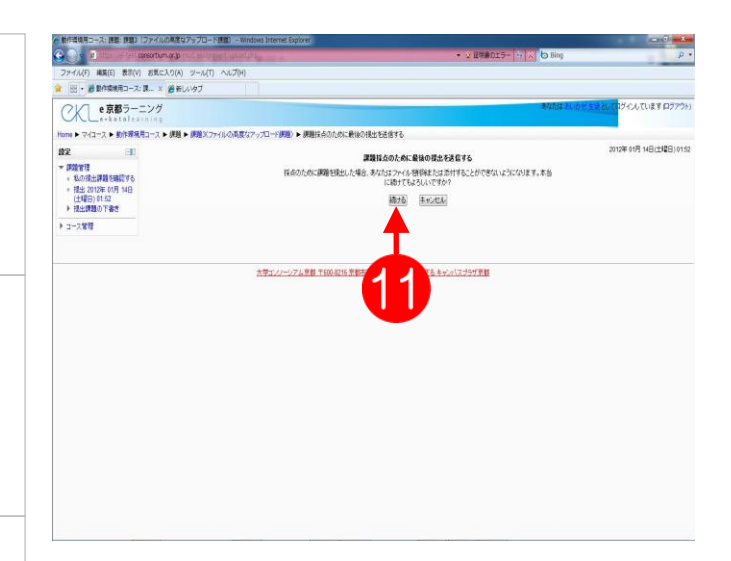

- 6. 提出を送信する確認画面が表示され たら、1続けるをクリックします。
	- > 採点のために送信するポタンを押 す時は、ファイルの差し替えが できなくなることにご注意くださ い。

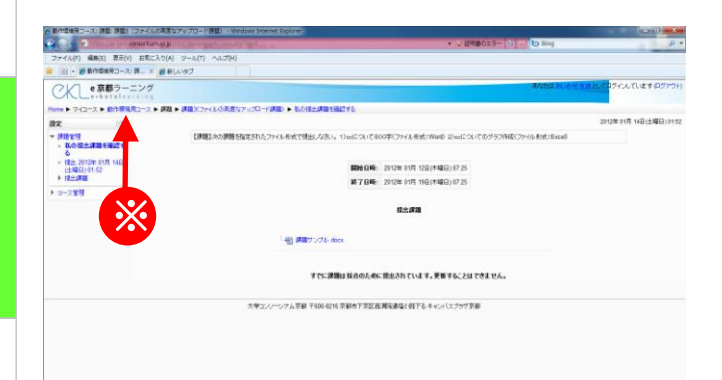

1. 課題が提出されると、前頁1 「提出 課題の下書き」は、左図「提出課題」 となり、提出課題が確定します。コー スのトップページに戻るには、※コー スの省略名をクリックします。

課 題 の 提 出

第

# e京都ラーニング基本操作(5) 小テストの受験

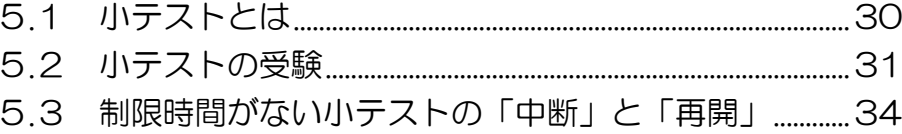

# <span id="page-29-0"></span>5.1 小テストとは

e京都ラーニングの「小テスト」を利用すると、受講生はインターネット上で小テス トを受験することができます。また、その結果(評定)をe京都ラーニング上で確認す ることができます。

小テストは、コースのトップ画面から見ると下図のようなアイコンで表示されます。

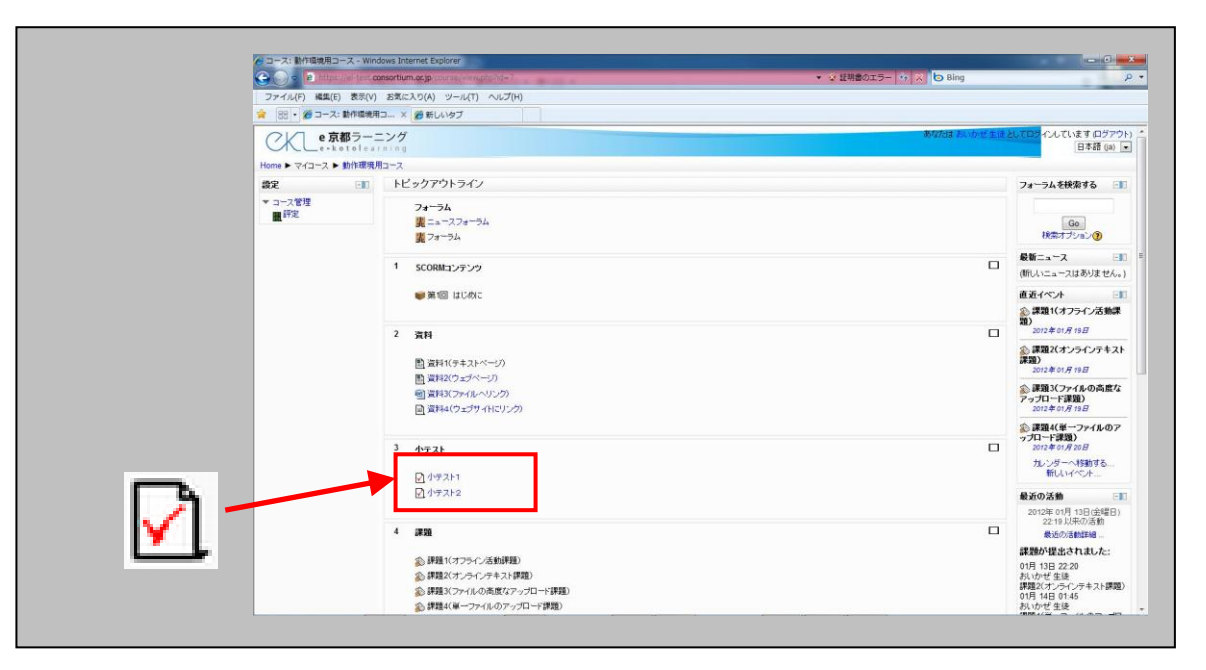

# <span id="page-30-0"></span>5.2 小テストの受験

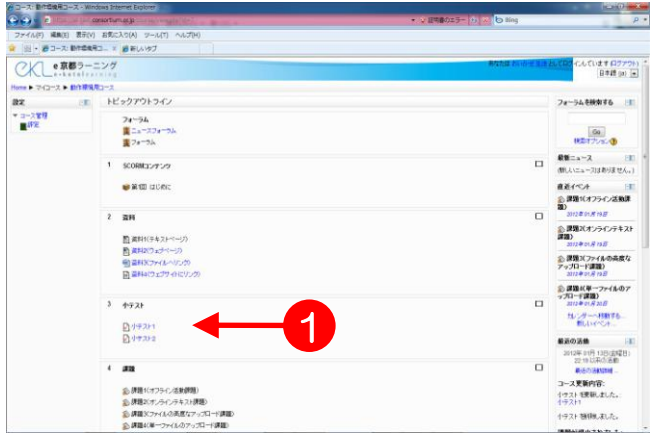

1. 1受験する小テスト名 (青いリン ク文字)をクリックします。

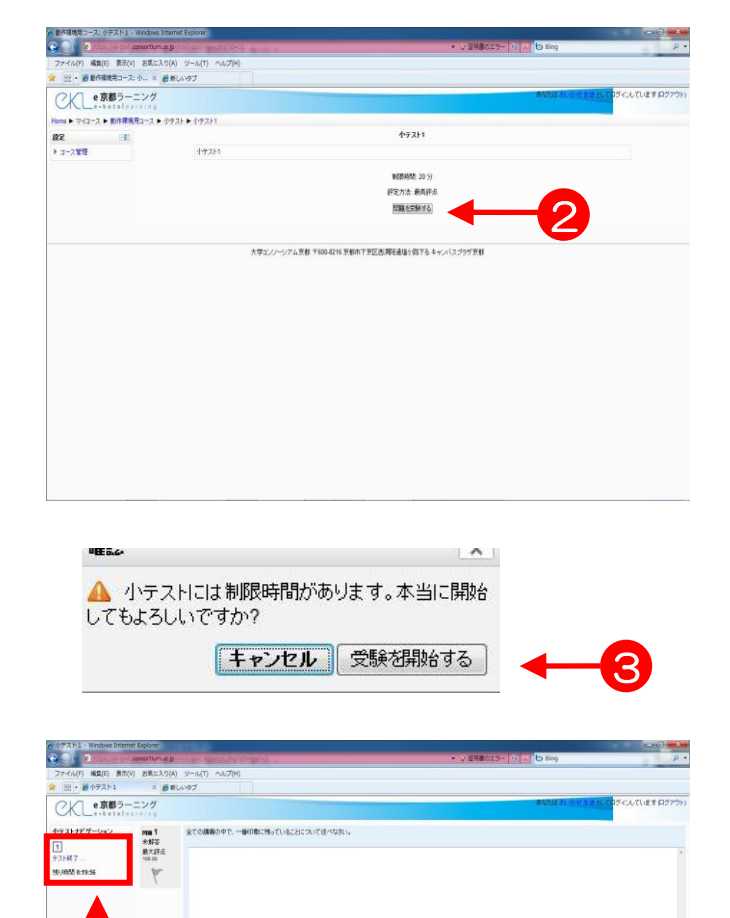

大学コンソーシアム京都 T6004216 京都市下京区改革を連接するするキャンパスプラザま

4 ¥

- 2. 2問題を受験するボタンをクリッ クします。制限時間や受験回数制 限が設けられている小テストでは、 その旨のメッセージが表示される ので、8受験を開始するをクリッ クします。
	- > 再受験の場合、問題を受験する ボタンではなくもう一度受験す るボタンが表示されます。

- 3. 小テストが開始され、制限時間が ある場合は4残り時間が表示され ます。
- 4. 問題に解答します。

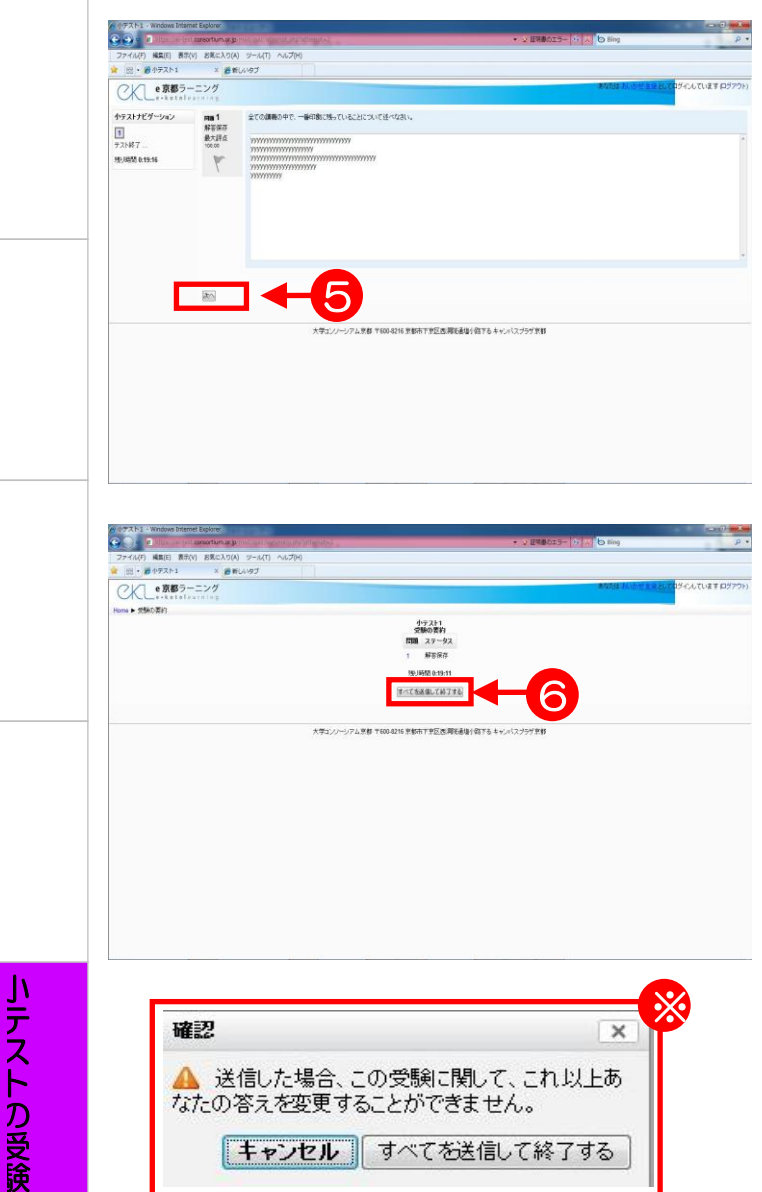

- 最終問題まで解答したら、必ず
- ➎次へをクリックします。
- 6すべてを送信して終了するボタンをク

リックします。

- 5. ※のようなウインドウが表れ、もう 一度確認をしてくるのですべてを 送信して終了するをクリックしま す。
	- > 《注意》すべてを送信して終了す るをクリックして終了させない限 り、小テストは「未完了」状態と なるので注意してください。
	- > 次へボタンをクリックする前に制 限時間に達してしまった場合、解 答は自動的に保存され、小テスト 終了の画面になります。

÷

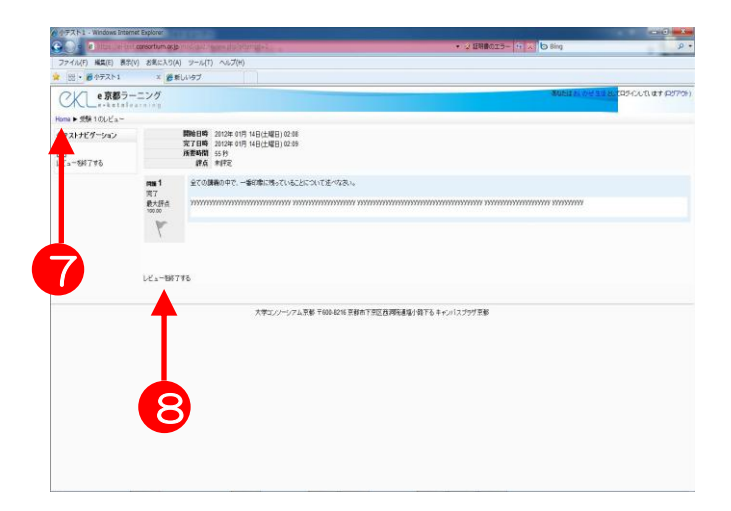

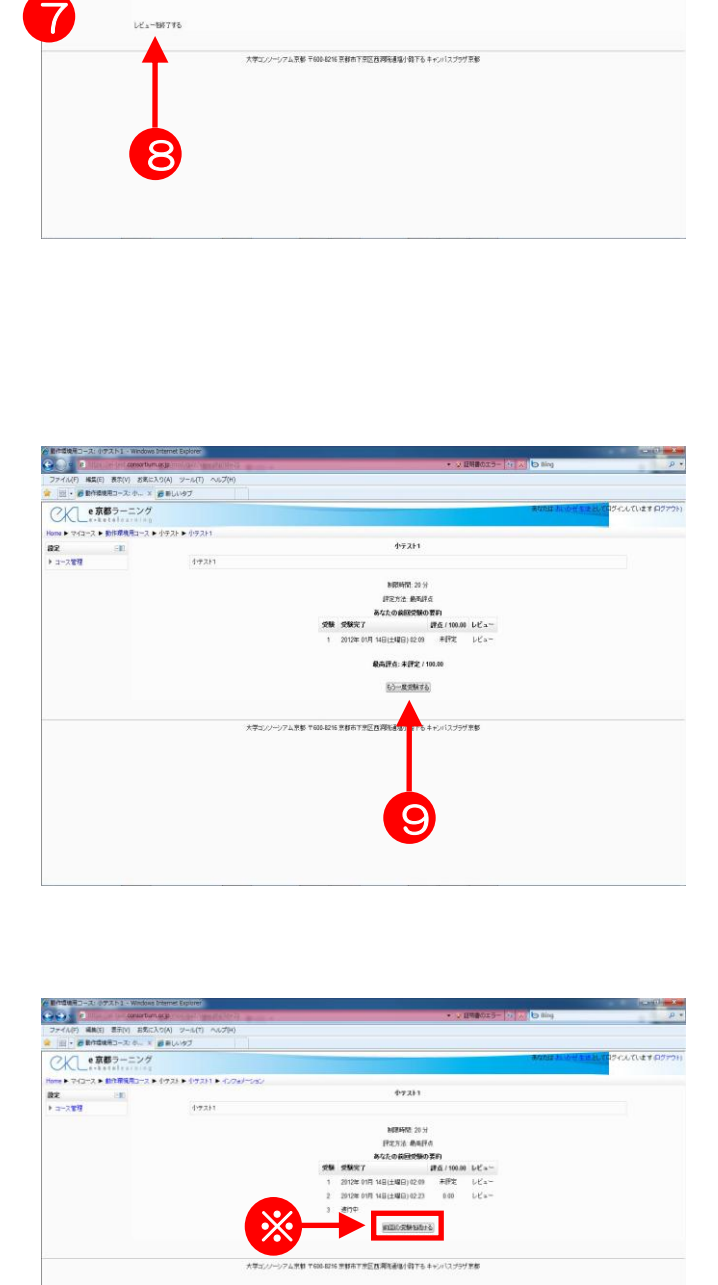

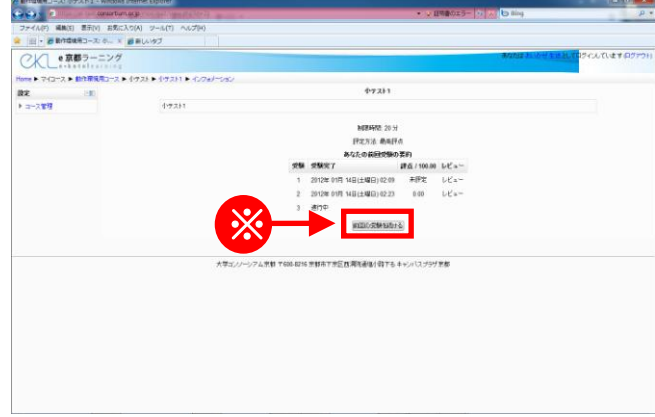

- コースのトップページに戻るには、 ➐コースのHOMEをクリックしま す。もう一度受ける場合、69<mark>レ</mark> ビューを終了するボタンをクリッ クします。
	- ▶ 左の例では、小テストの正解・得 点が表示されていますが、正解・ 得点が表示されず完了日時だけが 表示される場合もあります。これ は各テストの設定によります。
- 6. 小テストが終了しました。<br>- コースのトップページに戻るには、<br>- コースのHOMEをクリックしましい<br>- ちろー度受ける場合は、6<br>- ちろー度受ける場合が多クリック<br>- ちろー度受けるポタンをクリックすると、<br>- これが表示されていますが、正解・<br>- 高か表示されていますが、正解・<br>- 高い表示されています。<br>- おろテストの設定によります。<br>- おろテストの設定によります。<br>もろテストの設定によります。<br>もちろしいのできま 7. 8を実行し8<mark>もう一度受験する</mark>ボタ . ンをクリックすると、小テスト を もう一度受験することができます。 ただし、問題が複数回受験が可能 に設定されている場合に限ります。 一度しか受験できない小テストの 場合、この画面は表示されません。

▶ また、テストを送信せずに終了して しまった場合、左図の様な画面が出 てきます。

その時は※「前回の受験を続ける」 を選択し、4.の手順に従って下さい .

#### <span id="page-33-0"></span>5.3 制限時間がない小テストの「中断」と「再開」

小テストの画面下部にあるすべてを送信すると送信せずに保存するボタンは、制限時 間のない小テストにおいて、受験を中断し、後でその続きを受験したい場合に利用しま す。

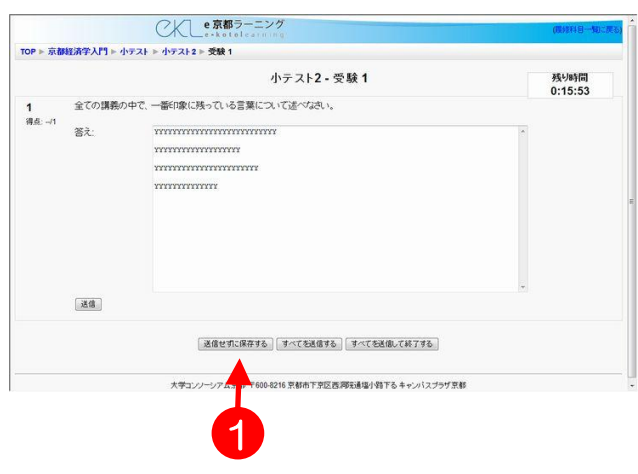

- 1. 小テストの途中で受験を中断し たいときは、1送信せずに保存 するボタンをクリックします。
	- > O送信せずに保存する···正解 や得点は表示されず、入力した 解答の保存だけが行われます。
- **2.** e京都ラーニングからログアウ トし、終了します。

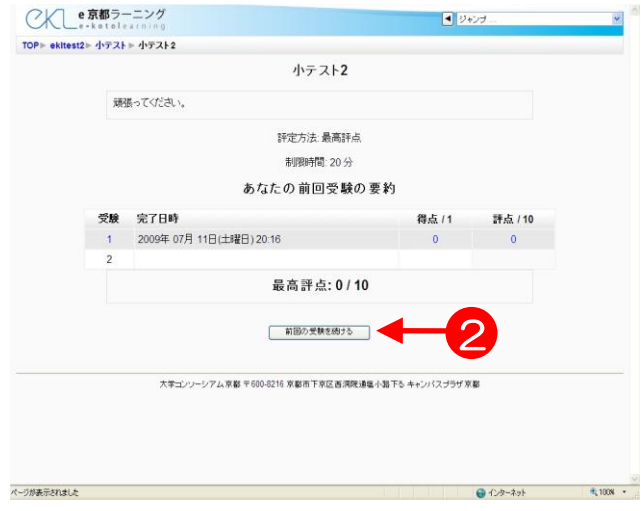

- 3. 上記❶のボタンを使って中断し たテストは「完了」していない 状態で保存され、次回にこの小 テストをクリックすると、左図 のように2前回の受験を続ける ボタンが表示されます。
	- > 《注意》制限時間のある小テス トでは、中断しても時計は止ま りません。したがって、制限時 間のある小テストでは➊ボタン による保存・中断は行わないで ください。行った場合は特に何 の表記もされませんが、時間は 進み続けます。

÷

第〇章

# e京都ラーニング基本操作(6) 評定の確認

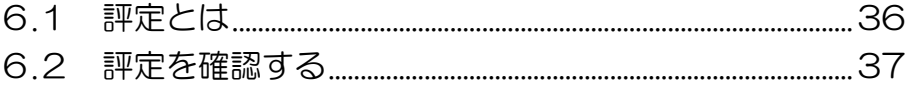

# <span id="page-35-0"></span>6.1 評定とは

「小テスト」や「課題」の結果を点数やランクで評価したものをe京都ラーニングで は「評定」と呼びます。ただし、「評定」を受講生側に確認させるか否かは各コースに よりますので、皆さんがe京都ラーニング上で確認できない場合もあります。

評定は、コースのトップ画面の「認定」ボックスの中にあるアイコンから確認するこ とができます。

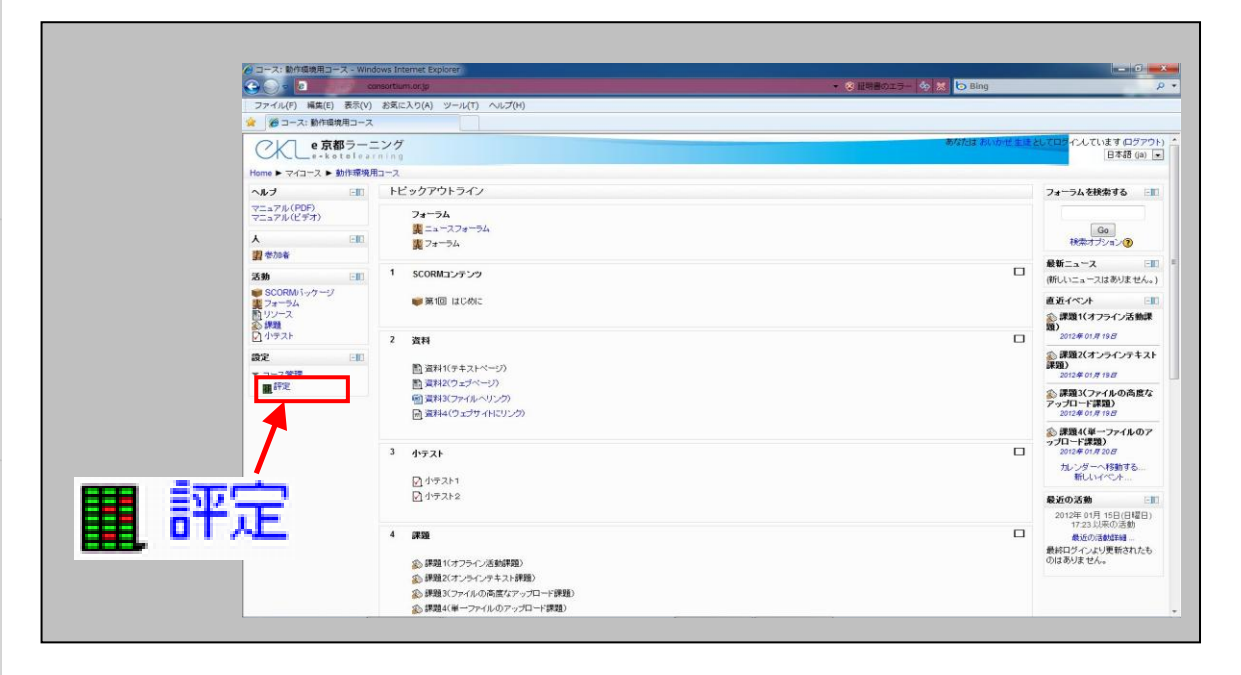

# <span id="page-36-0"></span>6.2 評定を確認する

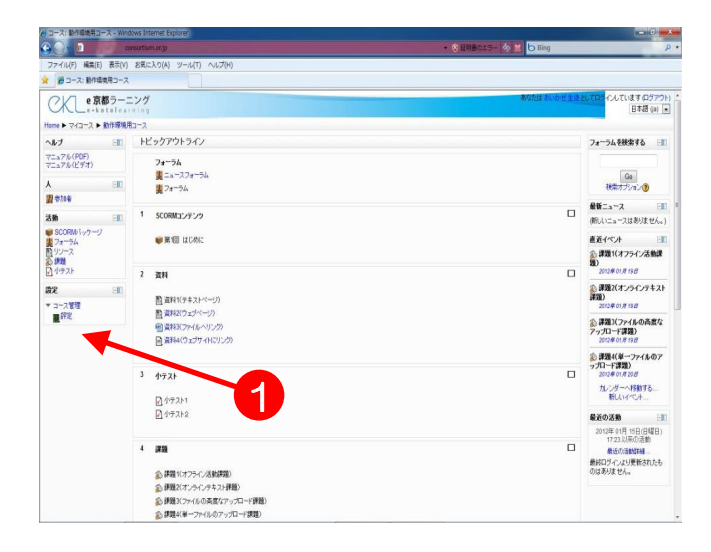

1. コースのトップページから、「設定」 ブロックの➊〔 評定〕をクリッ クします。

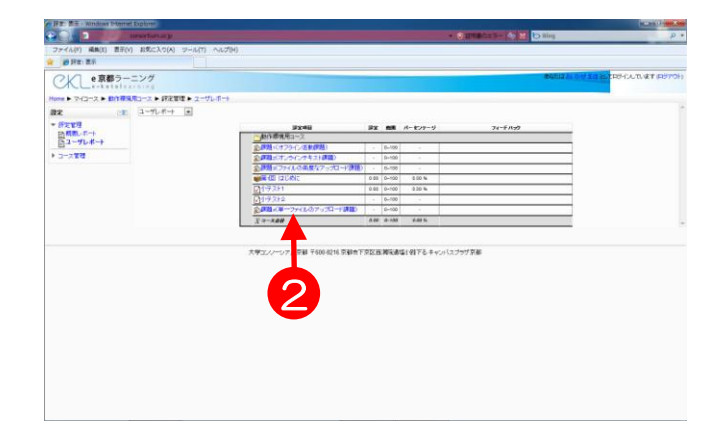

- 2. コース内の課題や小テストの評定 (評価点数)がすべて表示されま す。
- 3. 2課題や小テストの青いリンク文 字をクリックします。

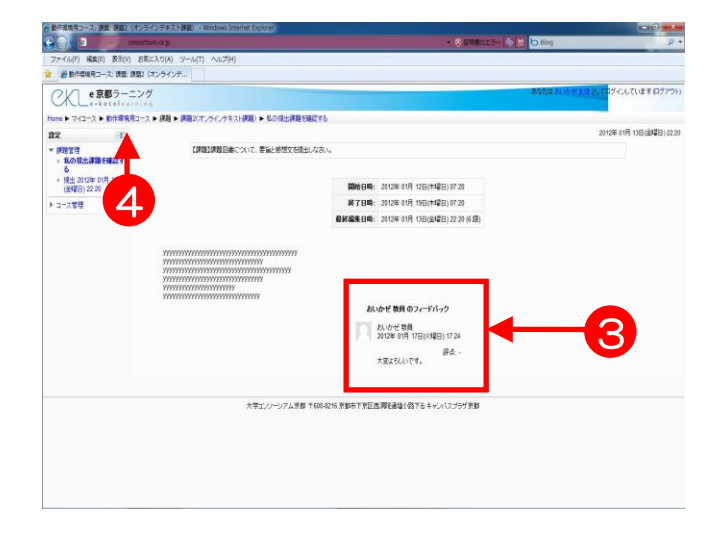

- 4. 担当教員がコメントを入力してい れば、➌「教師のフィードバック」 で確認することができます。
- 5. コースのトップページに戻るには、 ➍コースの省略名をクリックしま す。

首 第

# e京都ラーニング基本操作(7) お知らせの閲覧

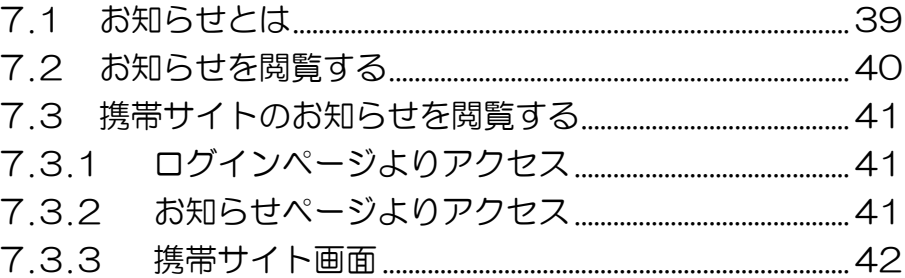

# <span id="page-38-0"></span>7**.**1 お知らせとは

自身が受講している科目に対して、休講情報や補講情報など、受講に関するさまざま な連絡事項をオンライン上にて確認することができます。

確認できる情報は下記の通りです。

- ・休講情報
- ・試験情報
- ・レポート情報
- ・教室変更
- ・その他お知らせ
- ・補講情報

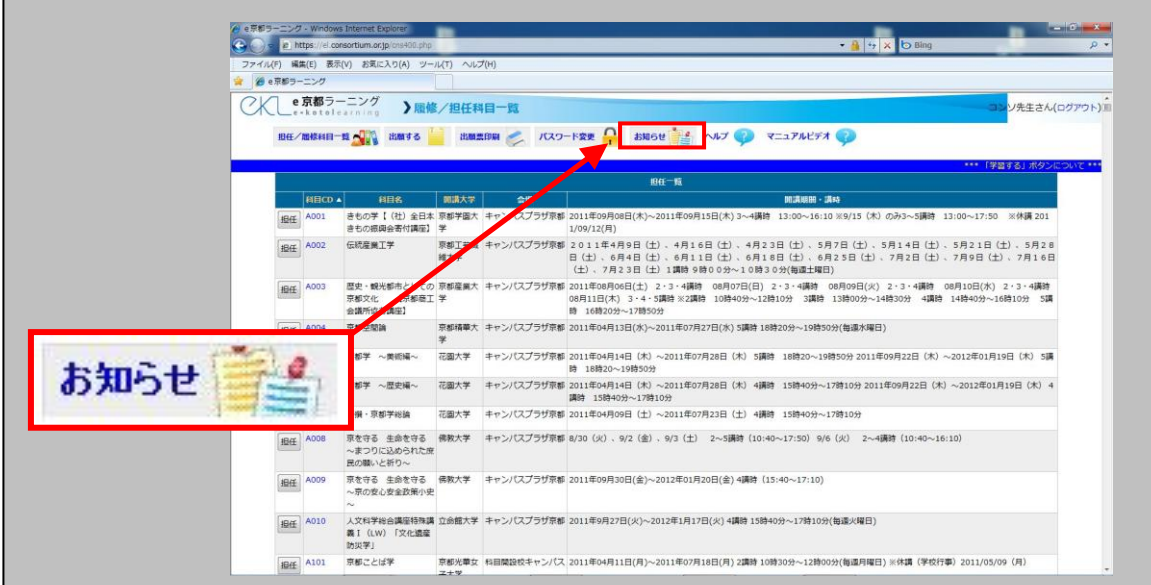

お知らせは、ログイン直後のトップ画面のメニューにあるアイコンから確認すること ができます。お知らせが公開されると、自動的に受講者の登録したメールアドレスにも お知らせの詳細メールが届きます。

また、お知らせ情報は、携帯電話からでも確認することができます。携帯サイトには、 下記の方法でアクセスできます。

1.ログイン画面下の QR コード読込、または明示されたアドレスを直接入力

2. お知らせページの一覧表下に明記されたアドレスを直接入力

詳細は「7.3 携帯サイトのお知らせを閲覧する」を参照してください。

# <span id="page-39-0"></span>7.2 お知らせを閲覧する

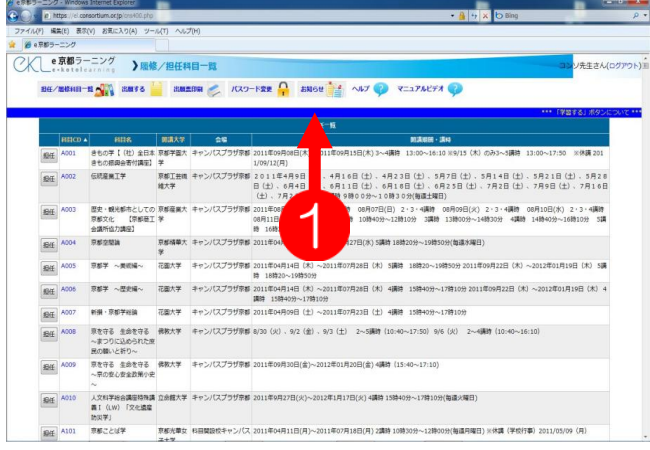

#### 1. ログイン直後のトップページより、 **❶〔お知らせ〕をクリックします。**

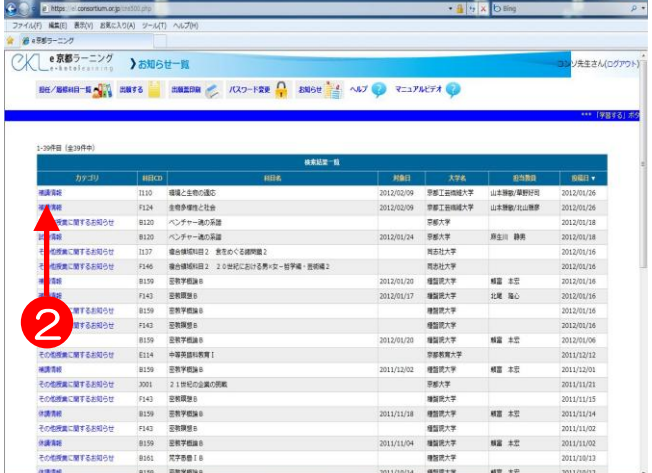

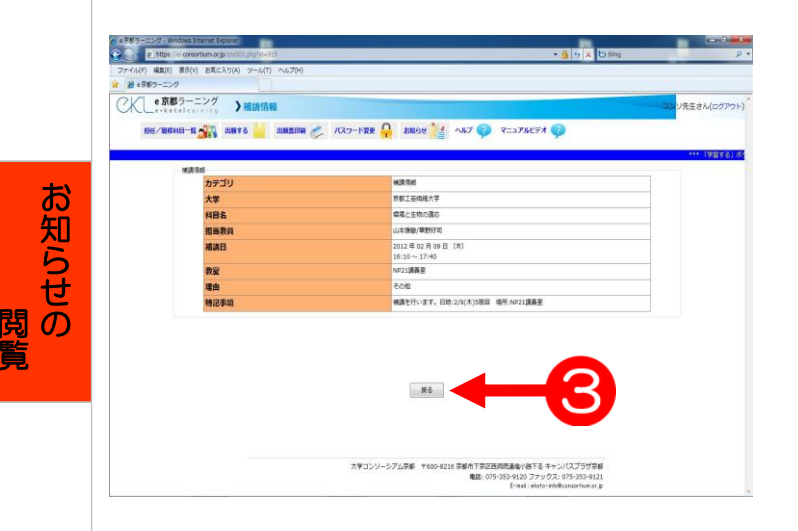

2. 受講している科目に関するお知らせ の一覧が表示されます。閲覧したい 科目を選び、2カテゴリにある青文 字をクリックします。左図では、〔補 講情報〕をクリックします。

3. 情報に関する詳細が表示されます。 確認ができたら、8戻るボタンを クリックします。

覧

<span id="page-40-1"></span><span id="page-40-0"></span>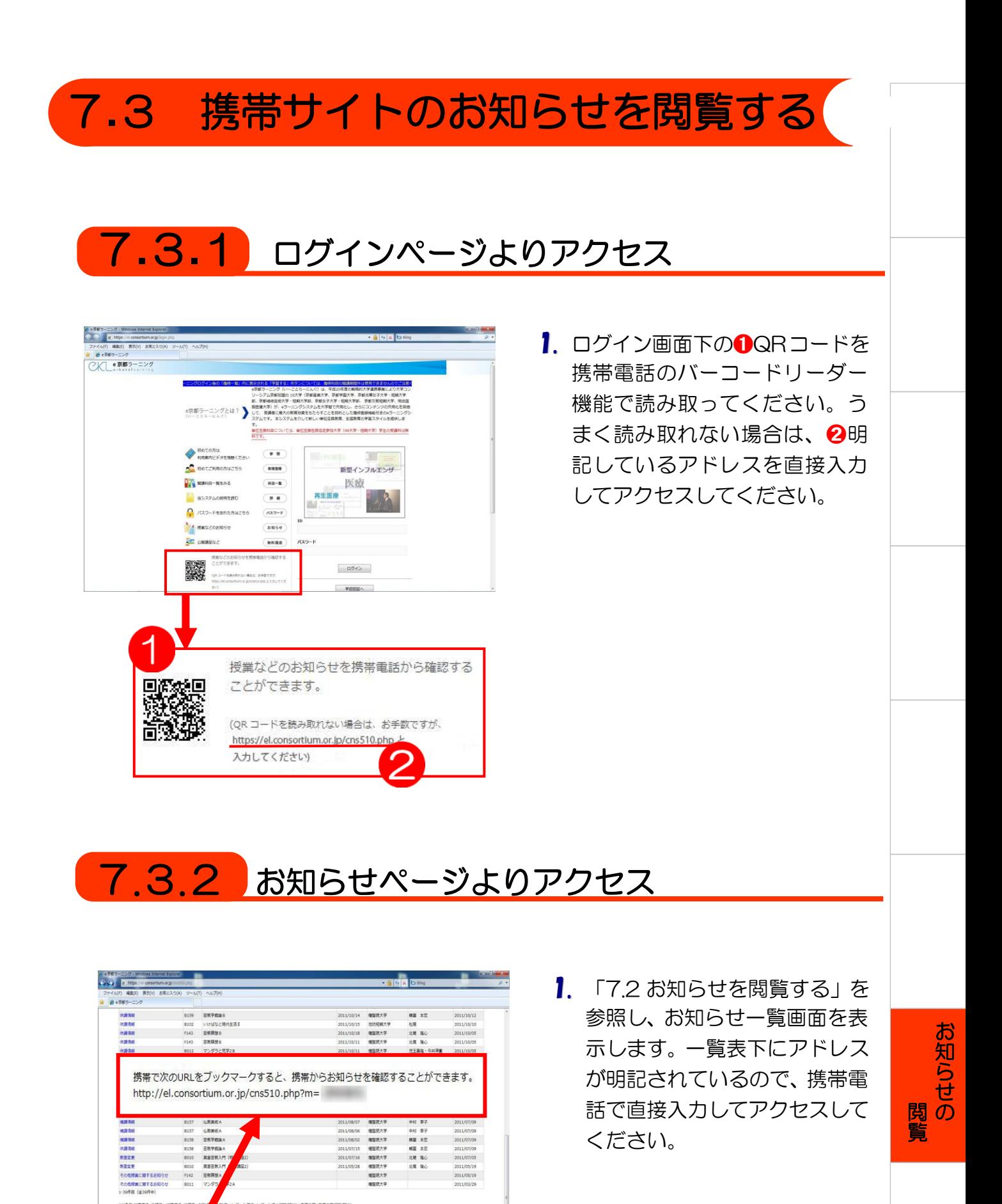

<span id="page-40-2"></span>大学コンソーシアム学部 〒600-

|片下草区西図西道塩小器下る キャンパスプラザ原部<br>|電話: 075-353-9120 ファックス: 075-353-9121<br>||Finall idiator infolionation.com

## <span id="page-41-0"></span>7.3.3 携帯サイト画面

携帯電話では以下のように閲覧できます。

■トップ画面

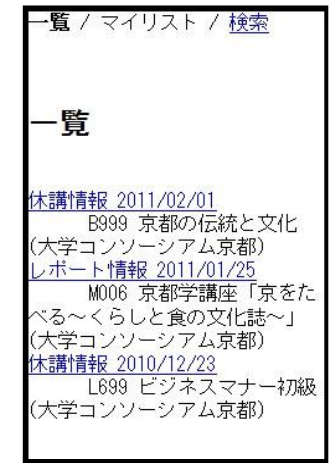

1. お知らせの一覧が表示されるので、 ここから閲覧したい情報を選択し ます。

#### ■お知らせ詳細画面

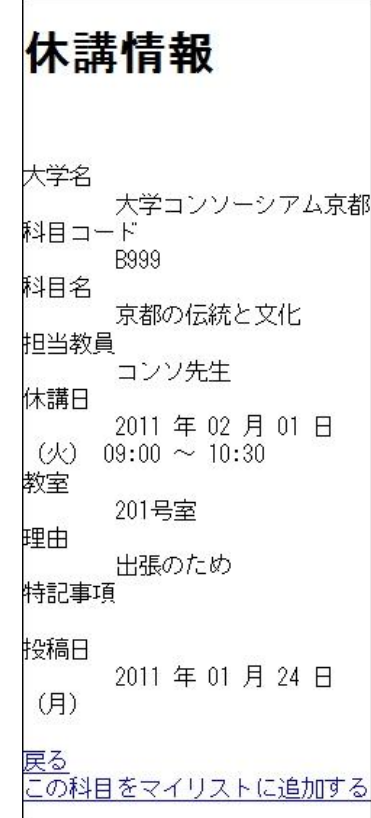

2. 詳細情報は左図のように表示され ます。

# <span id="page-42-0"></span>索引

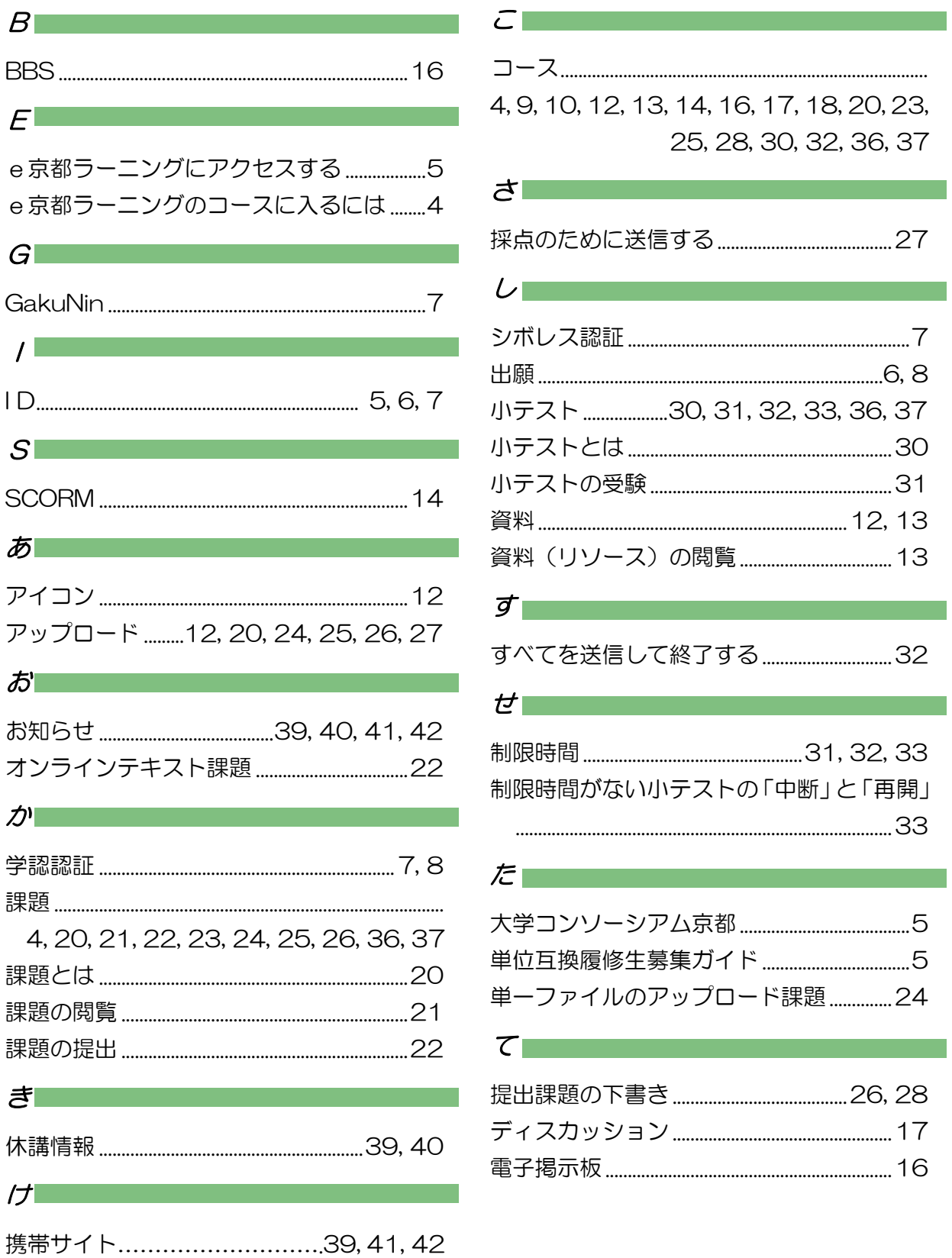

#### $\overline{z}$

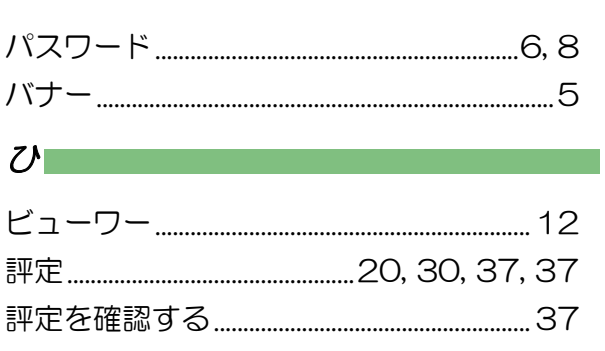

#### $\overline{\mathcal{S}}$

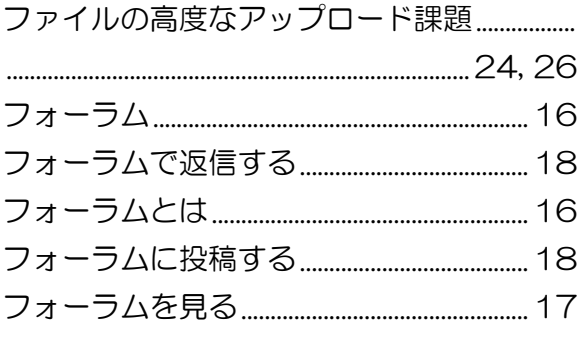

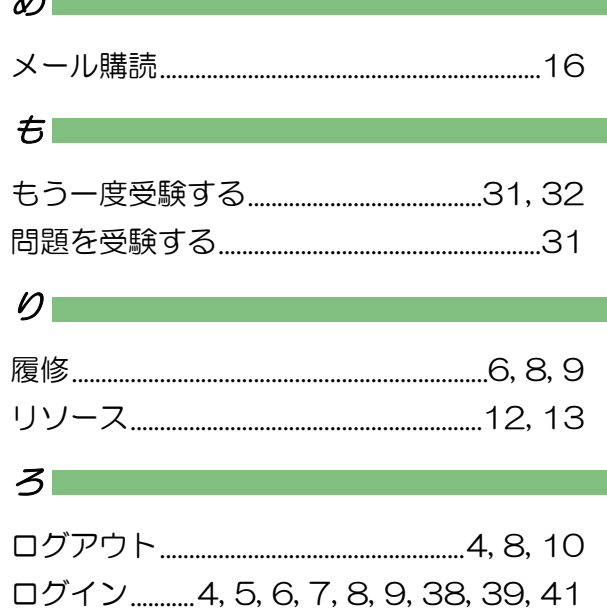